# **NETGEAR®** Benutzerhandbuch

### Gigabit Ethernet Smart Managed Plus Switches

Modelle GS105Ev2 GS105PE GS108Ev3 GS108PEV3 GS116Ev2 JGS516PE JGS524Ev2 JGS524PE

**NETGEAR, Inc.** Dezember 2018 350 E. Plumeria Drive 202-11828-02 San Jose, CA 95134, USA

#### **Support**

Vielen Dank, dass Sie sich für dieses NETGEAR Produkt entschieden haben. Besuchen Sie [https://www.netgear.com/support,](https://www.netgear.com/support/) um Ihr Produkt zu registrieren, Hilfe sowie Zugriff auf die neuesten Downloads zu erhalten und unserer Community beizutreten. Wir empfehlen, ausschließlich offizielle NETGEAR Support-Ressourcen zu nutzen.

#### **Compliance und Konformität**

Informationen zur Einhaltung der rechtlichen Vorschriften, einschließlich der EU-Konformitätserklärung, finden Sie unter [https://www.netgear.com/about/regulatory/.](https://www.netgear.com/about/regulatory/)

Lesen Sie das Dokument zur Einhaltung rechtlicher Vorschriften, bevor Sie das Gerät an die Stromversorgung anschließen.

Verwenden Sie dieses Gerät nicht in Außenbereichen. Wenn Sie Kabel oder Geräte anschließen, die sich in Außenbereichen befinden, beachten Sie die Sicherheits- und Garantieinformationen unter [http://kb.netgear.com/000057103.](http://kb.netgear.com/000057103)

#### **Marken**

© NETGEAR, Inc., NETGEAR und das NETGEAR Logo sind Marken von NETGEAR, Inc. Jegliche nicht zu NETGEAR gehörende Marken werden nur zu Referenzzwecken verwendet.

#### **Änderungsübersicht**

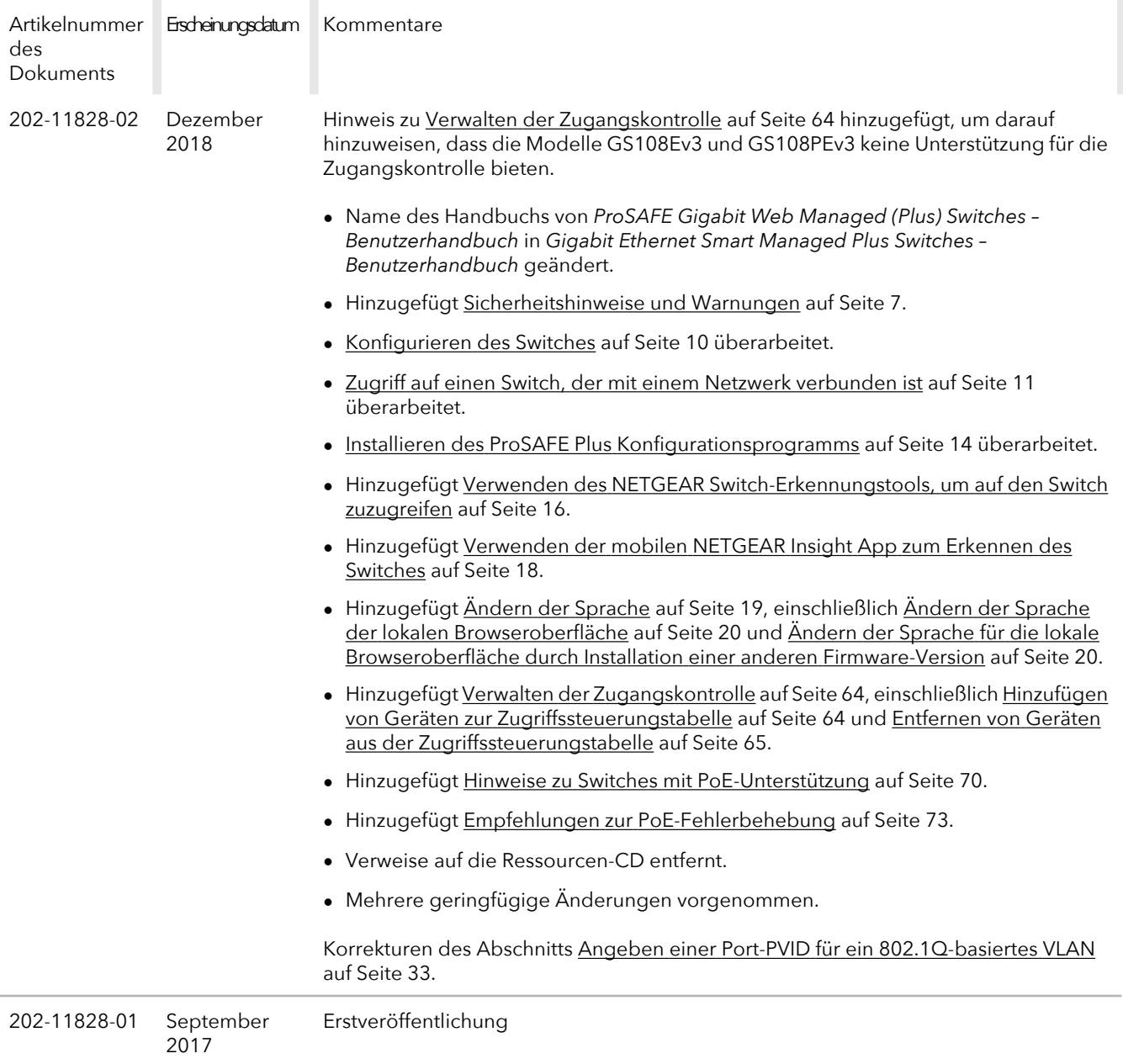

# Inhalt

#### **Kapitel 1 Erste [Schritte](#page-5-0)**

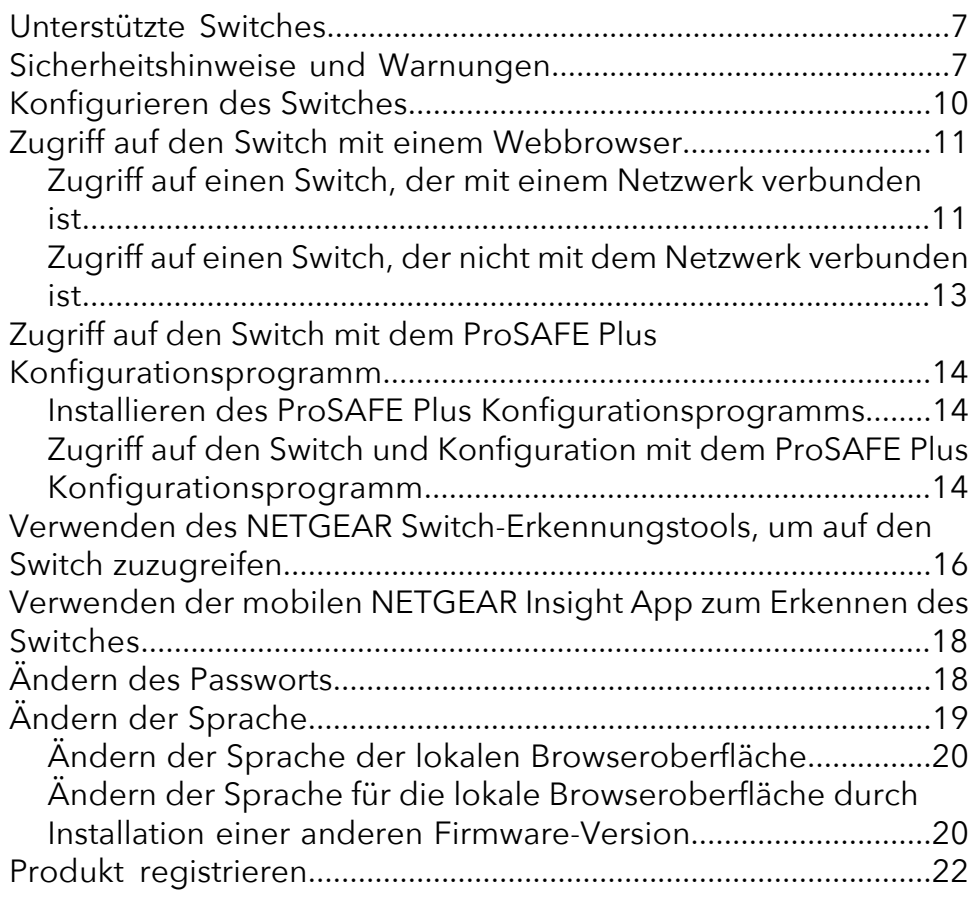

#### **Kapitel 2 Verwenden von VLANs für die [Segmentierung](#page-22-0) des [Datenverkehrs](#page-22-0)**

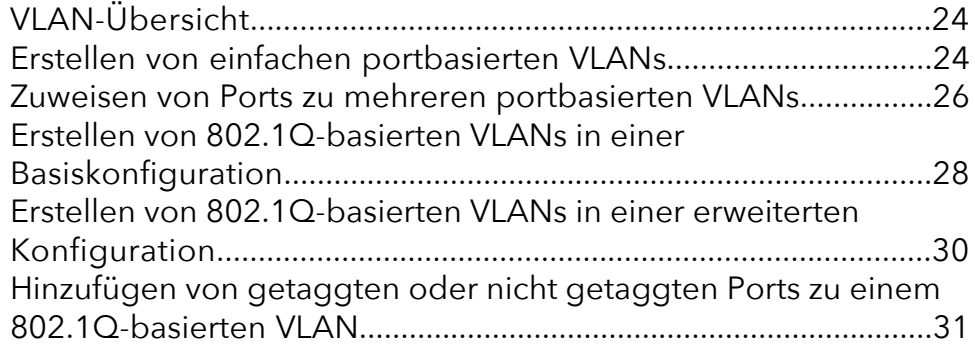

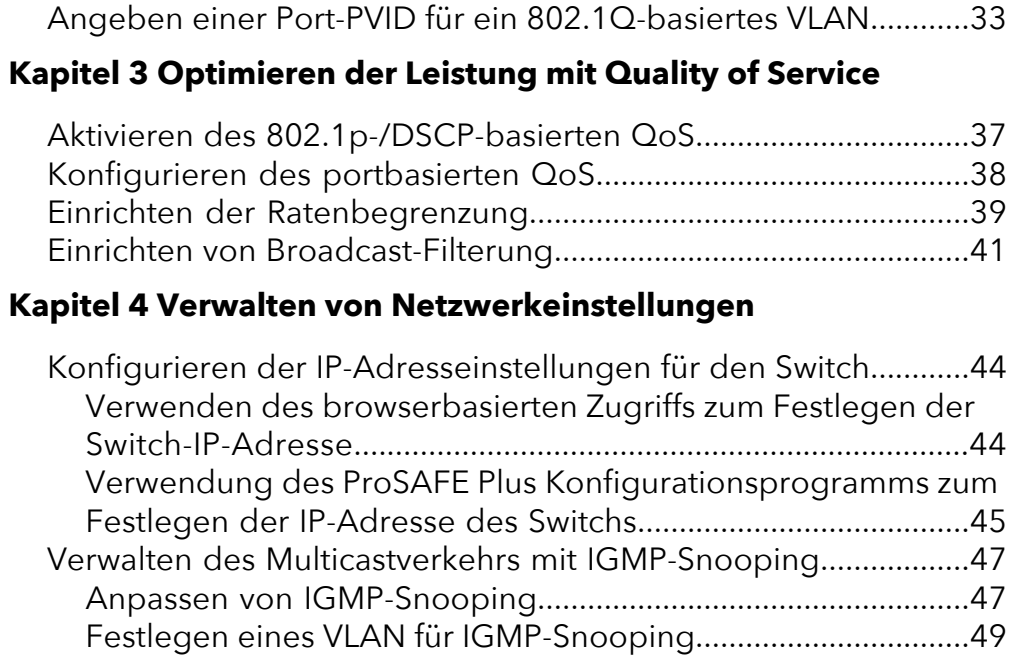

#### **Kapitel 5 Verwalten und [Überwachen](#page-51-0) von Switches**

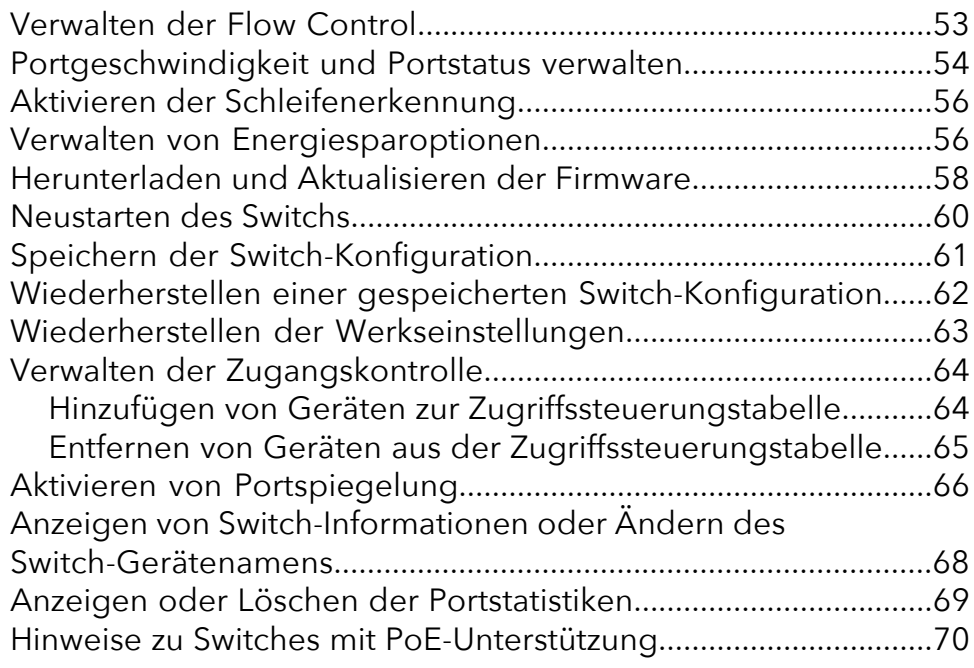

Einrichten von [Link-Aggregation-Gruppen....................................50](#page-49-0)

#### **Kapitel 6 Diagnose und [Fehlerbehebung](#page-70-0)**

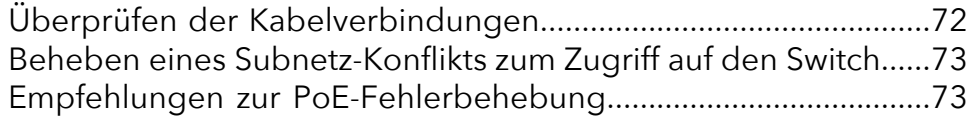

#### **Anhang A Werkseitige [Voreinstellungen](#page-74-0)**

<span id="page-5-0"></span>1 Erste Schritte

In diesem Kapitel werden die folgenden Themen behandelt:

- [Unterstützte](#page-6-1) Switches
- [Sicherheitshinweise](#page-6-0) und Warnungen
- [Konfigurieren](#page-9-0) des Switches
- Zugriff auf den Switch mit einem [Webbrowser](#page-10-1)
- Zugriff auf den Switch mit dem ProSAFE Plus [Konfigurationsprogramm](#page-13-1)
- Verwenden des NETGEAR [Switch-Erkennungstools,](#page-15-0) um auf den Switch zuzugreifen
- [Verwenden](#page-17-0) der mobilen NETGEAR Insight App zum Erkennen des Switches
- Ändern des [Passworts](#page-17-1)
- Ändern der [Sprache](#page-18-0)
- Produkt [registrieren](#page-21-0)

**Hinweis:** Dieses Benutzerhandbuch ergänzt die im Lieferumfang des Switches enthaltene Installationsanleitung. Sie können das Benutzerhandbuch auch unter [netgear.com/support/download/](https://www.netgear.com/support/download/) herunterladen.

**Hinweis:** Weitere Informationen zu den in diesem Handbuch behandelten Themen erhalten Sie auf der Support-Website unter [netgear.com/support](https://www.netgear.com/support).

**Hinweis:** Firmware-Aktualisierungen mit neuen Funktionen und Bugfixes werden von Zeit zu Zeit unter [netgear.com/support/download/](https://www.netgear.com/support/download/) zur Verfügung gestellt. Sie können nach neuer Firmware suchen und diese manuell herunterladen. Wenn die Funktionen Ihres Produkts oder der Betrieb nicht mit den in dieser Anleitung beschriebenen übereinstimmen, sehen Sie in den neuesten Firmware-Versionshinweisen für Ihr Switch-Modell nach.

### <span id="page-6-1"></span>Unterstützte Switches

Das *Benutzerhandbuch für Gigabit Ethernet Smart Managed Plus Switches* beschreibt die folgenden Switch-Modelle:

- GS105Ev2
- GS105PE
- GS108Ev3
- GS108PEV3
- GS116Ev2
- JGS516PE
- JGS524Ev2
- JGS524PE

<span id="page-6-0"></span>**Hinweis:** Smart Managed Plus Switches wurden zuvor als Web Managed (Plus) Switches bezeichnet.

### Sicherheitshinweise und Warnungen

Verwenden Sie die folgenden Sicherheitsrichtlinien, um Ihre eigene persönliche Sicherheit zu gewährleisten und Ihr System vor möglichen Schäden zu schützen.

Um das Risiko von Verletzungen, elektrischen Schlägen, Bränden und Schäden am Gerät zu verringern, beachten Sie die folgenden Vorsichtsmaßnahmen:

• Dieses Produkt ist nur für den Einsatz in klimatisierten Innenräumen vorgesehen. Weitere Informationen finden Sie in den Umgebungsdaten im Anhang oder im Datenblatt.

Jedes Gerät, das sich im Freien befindet und mit diesem Produkt verbunden ist, muss ordnungsgemäß geerdet und mit Überspannungsschutz geschützt sein. Das Nichtbefolgen dieser Richtlinien kann Schäden an Ihrem NETGEAR Produkt verursachen, die nicht von der von NETGEAR gewährten Garantie abgedeckt sind (sofern geltendes Recht dies gestattet).

- Wartungskennzeichnungen beachten und befolgen:
	- Warten Sie Produkte nicht anders als gemäß den Erläuterungen in der Systemdokumentation. Manche Geräte dürfen auf keinen Fall geöffnet werden.
	- Wenn Ihr Gerät Abdeckungen aufweist, die mit einem dreieckigen Blitzsymbol gekennzeichnet sind, setzen Sie sich dem Risiko eines Stromschlags aus, wenn

Sie diese öffnen oder entfernen. Es wird empfohlen, die Wartung solcher Komponenten ausschließlich ausgebildeten Technikern zu überlassen.

- Trennen Sie das Produkt bei Eintreten einer der folgenden Situationen vom Stromnetz, und ersetzen Sie das Teil, oder wenden Sie sich an Ihren geschulten Serviceanbieter:
	- Ihr Netzteil, Netzteilkabel, Netzkabel, Verlängerungskabel oder Stecker (je nach Gerät) ist beschädigt.
	- Ein Objekt ist in das Produkt hineingefallen.
	- Das Produkt ist mit Wasser in Berührung gekommen.
	- Das Produkt wurde fallen gelassen oder beschädigt.
	- Das Gerät funktioniert bei Befolgen der Bedienungsanleitung nicht ordnungsgemäß.
- Halten Sie das System von Heizkörpern und Wärmequellen fern. Blockieren Sie außerdem keine Lüftungsschlitze.
- Verschütten Sie keine Lebensmittel oder Flüssigkeiten auf ihre Systemkomponenten, und betreiben Sie das Produkt nicht in feuchten Umgebungen. Wenn das System nass wird, lesen Sie den entsprechenden Abschnitt in der Anleitung zur Fehlerbehebung, oder wenden Sie sich an Ihren ausgebildeten Serviceanbieter.
- Schieben Sie keine Gegenstände in die Öffnungen des Systems. Dies kann zu Bränden oder Stromschlägen führen, indem Komponenten im Inneren kurzgeschlossen werden.
- Verwenden Sie das Produkt nur mit zugelassenen Geräten.
- Lassen Sie das Produkt ggf. abkühlen, bevor Sie Abdeckungen entfernen oder interne Komponenten berühren.
- Betreiben Sie das Gerät nur mit externen Stromquellen eines Typs, dessen Nennwerte denen auf dem angebrachten Etikett entsprechen. Wenn Sie sich nicht sicher sind, welche Art von Stromquelle erforderlich ist, wenden Sie sich an Ihren Dienstanbieter oder das lokale Versorgungsunternehmen.
- Um eine Beschädigung Ihres Geräts zu vermeiden, stellen Sie bei Verwendung eines Netzteils mit Spannungsumschalter sicher, dass die entsprechende Spannung an Ihrem Standort eingestellt ist:
	- 115 V, 60 Hz in den meisten Regionen Nord- und Südamerikas sowie einigen fernöstlichen Ländern wie Südkorea und Taiwan
	- 100 V, 50 Hz im Osten Japans und 100 V, 60 Hz im westlichen Japan
	- 230 V, 50 Hz in den meisten Ländern Europas, des Nahen Ostens und des Fernen **Ostens**
- Stellen Sie sicher, dass die elektrischen Daten der angeschlossenen Geräte der verfügbaren Netzspannung entsprechen.
- Verwenden Sie nur mitgelieferte Netzteile bzw. zugelassene Netzkabel (je nach Gerät):

Wenn für Ihr Gerät ein Netzteil verwendet wird:

- Wenn Sie kein Netzteil erhalten haben, wenden Sie sich an Ihren NETGEAR Händler vor Ort.
- Das Netzteil muss für das Produkt und die auf dem Typenschild angegebene Nennspannung und Nennstromstärke ausgelegt sein.

Wenn für Ihr Gerät ein Netzkabel verwendet wird:

- Wenn Sie kein Netzkabel für Ihr Gerät oder eine für Ihr Gerät vorgesehene Wechselspannungsquelle erhalten haben, erwerben Sie ein für Ihr Land zugelassenes Stromkabel.
- Das Netzkabel muss für das Produkt und die auf dem Typenschild angegebene Nennspannung und Nennstromstärke ausgelegt sein. Die Spannungs- und Stromwerte des Kabels müssen größer sein als die auf dem Produkt angegebenen Nennwerte.
- Um Stromschläge zu vermeiden, schließen Sie System- und Laststromkabel an ordnungsgemäß geerdete Steckdosen an.
- Laststromkabel (falls bei Ihrem Gerät vorhanden) sind mit dreipoligen Steckern ausgestattet, um eine ordnungsgemäße Erdung sicherzustellen. Verwenden Sie keine Adapterstecker, und entfernen Sie nicht den Erdungsstift von einem Kabel. Wenn Sie ein Verlängerungskabel verwenden müssen, verwenden Sie ein dreiadriges Kabel mit ordnungsgemäß geerdeten Steckern.
- Achten Sie auf die Nennwerte von Verlängerungskabeln und Steckerleisten. Stellen Sie sicher, dass die Gesamtamperezahl aller an das Verlängerungskabel oder Steckerleiste angeschlossenen Produkte 80 % der Ampere-Wertebeschränkung für das Verlängerungskabel und die Steckdosenleiste nicht überschreitet.
- Verwenden Sie zum Schutz Ihres Systems vor plötzlichen, vorübergehenden Anstiegen und Abfällen in der Stromversorgung einen Überspannungsschutz, einen Leitungskonditionierer oder eine unterbrechungsfreie Stromversorgung (USV).
- Verlegen Sie die Gerätekabel, Netzteilkabel bzw. Netzkabel sorgfältig. Verlegen Sie die Kabel so, dass Sie nicht darauf treten oder darüber stolpern können. Stellen Sie sicher, dass nichts auf die Kabel gestellt wird.
- Netzteil, Netzteilkabel, Netzkabel oder Stecker dürfen nicht verändert werden. Wenden Sie sich für Standortänderungen an einen zugelassenen Elektriker oder Ihr Energieversorgungsunternehmen.

• Befolgen Sie stets die örtlichen und nationalen Vorschriften für elektrische Leitungen.

### <span id="page-9-0"></span>Konfigurieren des Switches

Gigabit Ethernet Smart Managed Plus Switches sind Plug-and-Play Switches, d. h., sie können ohne Konfiguration verwendet werden. Sie müssen sie lediglich an die Stromversorgung anschließen, eine Verbindung zum Netzwerk und zu Ihren anderen Geräten herstellen – und fertig.

Am einfachsten können Sie auf den Switch zugreifen, indem Sie ihn über einen Router oder einen DHCP-Server, der IP-Adressen zuweist, mit einem Netzwerk verkabeln und den Switch einschalten. Es ist jedoch auch möglich, einen Switch zu konfigurieren, der nur direkt mit dem Computer, den Sie für seine Konfiguration verwenden, und nicht mit dem Netzwerk verbunden ist (off-network).

Sie können erweiterte Funktionen des Switches konfigurieren und verwalten, indem Sie entweder den Webbrowser Ihres Computers verwenden und über seine IP-Adresse auf den Switch zugreifen oder indem Sie das ProSAFE® Plus Konfigurationsprogramm auf Ihrem Windows-Computer installieren.

Wenn Sie einen Mac oder einen 64-Bit-Windows-Computer verwenden, können Sie das NETGEAR Switch-Erkennungstool verwenden, um den Switch in Ihrem Netzwerk zu finden und auf die lokale browserbasierte Schnittstelle zur Switch-Verwaltung zuzugreifen.

Sie können auch die mobile NETGEAR Insight App auf Ihrem Smartphone verwenden, um den Switch in Ihrem Netzwerk zu finden.

Weitere Informationen finden Sie in den folgenden Abschnitten:

- Zugriff auf den Switch mit einem [Webbrowser](#page-10-1) auf Seite 11
- Zugriff auf den Switch mit dem ProSAFE Plus [Konfigurationsprogramm](#page-13-1) auf Seite 14
- Verwenden des NETGEAR [Switch-Erkennungstools,](#page-15-0) um auf den Switch zuzugreifen auf Seite 16
- [Verwenden](#page-17-0) der mobilen NETGEAR Insight App zum Erkennen des Switches auf Seite 18

### <span id="page-10-1"></span>Zugriff auf den Switch mit einem Webbrowser

In dieser Anleitung wird die lokale Browserverwaltungsoberfläche beschrieben, die als lokale Browseroberfläche bezeichnet wird.

Sie können direkt über die lokale Browseroberfläche auf den Switch zugreifen und diesen konfigurieren. Geben Sie dazu die IP-Adresse des Switchs in die Adressleiste Ihres Browsers ein. Bei der Konfiguration über die lokale Browseroberfläche können Sie den Switch am einfachsten konfigurieren, wenn dieser nicht mit Ihrem Netzwerk verbunden ist (off-network). Sie können den Switch zwar auch konfigurieren, wenn dieser mit Ihrem Netzwerk, Router oder Modem (on-network) verbunden ist, doch dazu müssen Sie in der Lage sein, die IP-Adresse des Switches zu ermitteln, wenn Ihr Netzwerk DHCP verwendet.

### <span id="page-10-0"></span>Zugriff auf einen Switch, der mit einem Netzwerk verbunden ist

Der DHCP-Client des Switches ist standardmäßig aktiviert. Um auf den Switch zuzugreifen, verwenden Sie die IP-Adresse, die der DHCP-Server dem Switch zugewiesen hat.

Verwenden Sie eine der folgenden Methoden, um die IP-Adresse des Switchs zu ermitteln:

- Wenn Sie einen Windows-Computer verwenden, verwenden Sie das ProSAFE® Plus Konfigurationsprogramm, um die IP-Adresse zu ermitteln (siehe [Zugriff](#page-13-1) auf den Switch mit dem ProSAFE Plus [Konfigurationsprogramm](#page-13-1) auf Seite 14). Sie können über das Konfigurationsprogramm außerdem auf den Switch zugreifen und ihn konfigurieren.
- Wenn Sie einen Mac oder einen 64-Bit-Windows-Computer verwenden, verwenden Sie das NETGEAR Switch-Erkennungstool, um die IP-Adresse zu ermitteln (siehe Verwenden des NETGEAR [Switch-Erkennungstools,](#page-15-0) um auf den Switch zuzugreifen auf Seite 16).
- Wenn Sie ein iOS- oder Android-Smartphone verwenden, verwenden Sie die mobile NETGEAR Insight App, um die IP-Adresse zu ermitteln (siehe [Verwenden](#page-17-0) der mobilen [NETGEAR](#page-17-0) Insight App zum Erkennen des Switches auf Seite 18).
- Greifen Sie auf den DHCP-Server zu.
- Verwenden Sie ein IP-Scanner-Programm.

#### **So starten Sie einen Webbrowser zum Konfigurieren eines Switchs, der mit einem Netzwerk verbunden ist.**

- 1. Verkabeln Sie den Switch mit einem Netzwerk über einen Router oder einen DHCP-Server, der für die Verwaltung von IP-Adressen zuständig ist.
- 2. Schalten Sie den Switch ein. Der DHCP-Server weist dem Switch eine IP-Adresse zu.
- 3. Verbinden Sie den Computer mit demselben Netzwerk wie der Switch.
- 4. Bestimmen Sie die IP-Adresse des Switchs. Der DHCP-Client des Switches ist standardmäßig aktiviert. Verwenden Sie die IP-Adresse, die der DHCP-Server dem Switch zugewiesen hat.
- 5. Öffnen Sie einen Webbrowser, und geben Sie die IP-Adresse des Switchs ein. Die Anmeldeseite öffnet sich.
- 6. Geben Sie das Switch-Passwort ein. Das Standardpasswort lautet **password**. Groß-/Kleinschreibung wird beim Passwort beachtet.
- 7. Klicken Sie auf die Schaltfläche **Login** (Anmelden). Sie können jetzt in der lokalen Browseroberfläche weitere Optionen für den Switch konfigurieren.

Informationen zum Einrichten einer festen (statischen) IP-Adresse für den Switch finden Sie unter Konfigurieren der [IP-Adresseinstellungen](#page-43-0) für den Switch auf Seite 44.

### <span id="page-12-0"></span>Zugriff auf einen Switch, der nicht mit dem Netzwerk verbunden ist

#### **So verwenden Sie Ihren Webbrowser zum Konfigurieren eines Switchs, der nicht mit einem Netzwerk verbunden ist:**

1. Notieren Sie die TCP/IP-Konfigurationseinstellungen Ihres Computers, und konfigurieren Sie den Computer dann mit der statischen IP-Adresse 192.168.0.210 und der Subnetzmaske 255.255.255.0.

**Hinweis:** Wenn Sie nicht sicher sind, wie Sie vorgehen sollen, besuchen Sie die Support-Website unter [netgear.com/support,](https://www.netgear.com/support) und suchen Sie dort nach Static IP address on computer (Statische IP-Adresse auf dem Computer).

- 2. Schließen Sie den Switch an eine Steckdose an, und schließen Sie dann Ihren Computer über ein Netzwerkkabel an den Switch an. Schließen Sie das Netzwerkkabel an einen beliebigen Port auf dem Switch an.
- 3. Öffnen Sie einen Webbrowser, und geben Sie **http://192.168.0.239** ein. Dies ist die Standardadresse des Switchs.

Die Anmeldeseite öffnet sich.

- 4. Geben Sie das Switch-Passwort ein. Das Standardpasswort lautet **password**. Groß-/Kleinschreibung wird beim Passwort beachtet.
- 5. Klicken Sie auf die Schaltfläche **Login** (Anmelden). Sie können jetzt in der lokalen Browseroberfläche weitere Optionen für den Switch konfigurieren.

Informationen zum Einrichten einer festen (statischen) IP-Adresse für den Switch finden Sie unter Konfigurieren der [IP-Adresseinstellungen](#page-43-0) für den Switch auf Seite 44.

6. Nachdem Sie die Konfiguration des Switchs abgeschlossen haben, stellen Sie die ursprünglichen TCP/IP-Einstellungen des Computers, den Sie für diesen Vorgang verwendet haben, wieder her.

Jetzt können Sie den Switch über ein Netzwerkkabel mit Ihrem Netzwerk verbinden.

### <span id="page-13-1"></span>Zugriff auf den Switch mit dem ProSAFE Plus Konfigurationsprogramm

Das ProSAFE Plus Konfigurationsprogramm kann auf Windows-basierten Computern ausgeführt werden. Sie können das aktuelle Konfigurationsprogramm installieren, um weitere Optionen auszuwählen, mithilfe derer Sie den Switch verwalten und an das Netzwerk anpassen können. Besuchen Sie [netgear.com/support/product/PCU](https://www.netgear.com/support/product/PCU), um das neueste Programm herunterzuladen.

### <span id="page-13-0"></span>Installieren des ProSAFE Plus Konfigurationsprogramms

**Hinweis:** Für das ProSAFE Plus Konfigurationsprogramm sind WinPcap und Adobe Air erforderlich. Wenn WinPcap und Adobe Air während der Installation des Konfigurationsprogramms ProSAFE Plus nicht erkannt werden, werden Sie aufgefordert, ihre Installation zuzulassen.

#### **So installieren Sie das ProSAFE Plus Konfigurationsprogramm:**

- 1. Besuchen Sie [netgear.com/support/product/PCU](https://www.netgear.com/support/product/PCU).
- 2. Wählen Sie die aktuelle Version des Konfigurationsprogramms aus, und laden Sie sie auf Ihren Computer herunter.
- 3. Entpacken Sie die heruntergeladene Datei, um die Installationsdatei des Programms zu extrahieren.
- 4. Installieren Sie das Konfigurationsprogramm auf Ihrem Computer.
- 5. Erlauben Sie die Installation von WinPcap und Adobe Air, wenn Sie dazu aufgefordert werden.

<span id="page-13-2"></span>**Hinweis:** Wir empfehlen, dass Sie Ihren Computer nach der Installation des ProSAFE Plus-Konfigurationsprogramms neu starten.

### Zugriff auf den Switch und Konfiguration mit dem ProSAFE Plus Konfigurationsprogramm

Für einfachsten Zugang empfehlen wir, dass Sie den Switch über einen Router oder einen DHCP-Server, derIP-Adressen zuweist, mit einem Netzwerk verkabeln, den Switch einschalten und dann einen Computer verwenden, der mit demselben Netzwerk wie der Switch verbunden ist.

**Hinweis:** Sie können auch direkt über einen Webbrowser auf den Switch zugreifen und ihn konfigurieren. Siehe Zugriff auf den Switch mit einem [Webbrowser](#page-10-1) auf Seite 11.

#### **So greifen Sie mit dem ProSAFE Plus Konfigurationsprogramm auf den Switch zu und konfigurieren diesen:**

- 1. Verkabeln Sie den Switch mit einem Netzwerk über einen Router oder einen DHCP-Server, der für die Verwaltung von IP-Adressen zuständig ist.
- 2. Schalten Sie den Switch ein. Der DHCP-Server weist dem Switch eine IP-Adresse zu.
- 3. Verbinden Sie den Computer mit demselben Netzwerk wie der Switch. Sie können eine kabelgebundene oder eine WLAN-Verbindung verwenden. Computer und Switch müssen sich im selben Layer 2-Netzwerk befinden.

**Hinweis:** Sie können die Firmware auf dem Switch mit dem ProSAFE Plus Konfigurationsprogramm aktualisieren. Verwenden Sie dabei keine WLAN-Verbindung zum Switch, sondern eine direkte Kabelverbindung über ein Netzwerkkabel. Konfigurieren Sie dafür einen Computer mit einer IP-Adresse im gleichen Subnetz wie der Switch, und verbinden Sie ihn mit einem Netzwerkkabel direkt mit dem Switch, bevor Sie die Firmware-Aktualisierung mit dem ProSAFE Plus Konfigurationsprogramm starten.

4. Doppelklicken Sie auf das Symbol für das **ProSAFE Plus Konfigurationsprogramm**. Die Konfigurationsstartseite zeigt eine Liste mit Smart Managed Plus Switches an, die das Konfigurationsprogramm im lokalen Netzwerk abruft.

**Hinweis:** Für die Verwendung des ProSAFE Plus Konfigurationsprogramms müssen Sie die Sicherheitssoftware Ihres Computers so konfigurieren, dass sie die Weiterleitung von Broadcast-UDP-Paketen über UDP Remote- und Quell-Ports (lokal und Ziel) 63321 bis 63324 ermöglicht. Um diesen Datenverkehr zu ermöglichen, erstellen Sie eine Regel in der Sicherheitssoftware Ihres Computers, oder deaktivieren Sie vorübergehend die Firewall, Internetsicherheits- und/oder Antivirus-Programme auf dem Computer, mit dem Sie den Switch konfigurieren. Wenn Sie irgendwelche Sicherheitsdienste vorübergehend deaktivieren, müssen diese Dienste nach Abschluss der Konfiguration wieder aktiviert werden.

- 5. Wählen Sie den Smart Managed Plus Switch aus, den Sie konfigurieren möchten. Wenn Sie den Switch nicht sehen, klicken Sie auf die Schaltfläche **REFRESH** (Aktualisieren).
- 6. Klicken Sie auf die Schaltfläche **APPLY** (Übernehmen).

Das Anmeldefenster wird geöffnet.

7. Geben Sie das Switch-Passwort ein.

Das Standardpasswort lautet **password**. Groß-/Kleinschreibung wird beim Passwort beachtet.

Die Seite Switch Information (Switch-Informationen) wird angezeigt.

- 8. Mithilfe des Konfigurationsprogramms können Sie die Switch-Einstellungen konfigurieren.
- 9. Wenn Sie mit der Konfiguration fertig sind, stellen Sie die Firewall Ihres Computers sowie die Internetsicherheits- und Antivirus-Programme auf ihre gewohnten Einstellungen zurück.

Eine Beschreibung der Funktionen des ProSAFE Plus Konfigurationsprogramms finden Sie im *Benutzerhandbuch für das ProSAFE Plus Konfigurationsprogramm*.

<span id="page-15-0"></span>Auf das Benutzerhandbuch können Sie im Konfigurationsprogramm über einen Link in der Registerkarte **Hilfe** zugreifen. Alternativ können Sie das Benutzerhandbuch auch hier herunterladen: [netgear.com/support/download/](https://www.netgear.com/support/download/).

### Verwenden des NETGEAR Switch-Erkennungstools, um auf den Switch zuzugreifen

Für einfachsten Zugang empfehlen wir, dass Sie den Switch über einen Router oder einen DHCP-Server, derIP-Adressen zuweist, mit einem Netzwerk verkabeln, den Switch einschalten und dann einen Computer verwenden, der mit demselben Netzwerk wie der Switch verbunden ist.

Je nach Modell können Sie den Switch mit dem NETGEAR Erkennungstool in Ihrem Netzwerk erkennen und auf die lokale Browseroberfläche des Switches mit einem Mac oder einem Windows-PC (64 Bit) zugreifen.

**Um das NETGEAR Switch-Erkennungstool zu installieren, ermitteln Sie den Switch in Ihrem Netzwerk, und greifen Sie auf die lokale Browseroberfläche des Switchs zu:**

1. Laden Sie das Switch-Erkennungstool unter

[netgear.com/support/product/netgear-switch-discovery-tool.aspx](https://www.netgear.com/support/product/netgear-switch-discovery-tool.aspx) herunter.

Je nach verwendetem Computer können Sie entweder die MAC-Version oder die Version für einen 64-Bit-Windows-Computer herunterladen.

- 2. Deaktivieren Sie vorübergehend die Firewall, Internetsicherheit, Antivirenprogramme bzw. alle diese Vorrichtungen auf dem Computer, den Sie verwenden, um den Switch zu konfigurieren.
- 3. Entpacken Sie die Dateien des Switch-Erkennungstools, doppelklicken sie auf die Datei **.exe** oder **.dmg** (z. B.

NETGEAR+Switch+Discovery+Tool+Setup+1.2.101.exe oder NetgearSDT-V1.2.101.dmg), und installieren Sie das Programm auf Ihrem Computer.

Bei der Installation wird ein **NETGEAR Switch-Erkennungstool**-Symbol auf Ihrem Desktop erstellt.

- 4. Aktivieren Sie die Sicherheitsdienste auf Ihrem Computer.
- 5. Schalten Sie den Switch ein. Der DHCP-Server weist dem Switch eine IP-Adresse zu.
- 6. Verbinden Sie den Computer mit demselben Netzwerk wie der Switch. Sie können eine kabelgebundene oder eine WLAN-Verbindung verwenden. Computer und Switch müssen sich im selben Layer 2-Netzwerk befinden.
- 7. Starten Sie das NETGEAR Switch-Erkennungstool. Um das Programm zu öffnen, doppelklicken Sie auf das **NETGEAR Switch-Erkennungstool** auf Ihrem Desktop.

Auf der ersten Seite werden ein Menü und eine Schaltfläche angezeigt.

- 8. Wählen Sie aus dem Menü **Choose a connection** (Verbindung auswählen) die Netzwerkverbindung aus, mit der das Switch-Erkennungstool auf den Switch zugreifen kann.
- 9. Klicken Sie auf die Schaltfläche **Start Searching** (Suche starten). Im Switch-Erkennungstool wird eine Liste der Smart Managed Plus Switches angezeigt, die es im lokalen Netzwerk erkennt.

Für jeden Switch zeigt das Tool die IP-Adresse an.

10. Klicken Sie auf die Schaltfläche **ADMIN PAGE** (ADMINISTRATORSEITE), um auf die lokale Browseroberfläche des Switches zuzugreifen.

Die Anmeldeseite der lokalen Browseroberfläche wird geöffnet.

11. Geben Sie das Switch-Passwort ein.

Das Standardpasswort lautet **password**. Groß-/Kleinschreibung wird beim Passwort beachtet.

Die Seite Switch Information (Switch-Informationen) wird angezeigt.

### <span id="page-17-0"></span>Verwenden der mobilen NETGEAR Insight App zum Erkennen des Switches

Wenn der Switch mit einem WLAN-Router oder Access Point verbunden ist, können Sie ihn mit der mobilen NETGEAR Insight App in Ihrem Netzwerk finden.

#### **So verwenden Sie die mobile NETGEAR Insight App, um den Switch in Ihrem Netzwerk zu erkennen:**

- 1. Öffnen Sie auf Ihrem iOS- oder Android-Mobilgerät den App Store bzw. Google Play Store, suchen Sie nach NETGEAR Insight, laden Sie die App herunter, und installieren Sie sie.
- 2. Verbinden Sie Ihr mobiles Gerät mit dem WLAN-Netzwerk des WLAN-Routers oder des Access Points, mit dem der Switch verbunden ist.
- 3. Öffnen Sie die mobile NETGEAR Insight App.
- 4. Wählen Sie **LOG IN** (ANMELDEN), um sich bei Ihrem bereits bestehenden NETGEAR Konto anzumelden, oder tippen Sie auf die Schaltfläche **CREATE NETGEAR ACCOUNT** (NETGEAR KONTO ERSTELLEN), um ein neues Konto zu erstellen. Nachdem Sie sich bei Ihrem Konto angemeldet haben, wird die IP-Adresse des Switches in der Geräteliste angezeigt.
- <span id="page-17-1"></span>5. Notieren Sie sich die IP-Adresse.

## Ändern des Passworts

Das Standardpasswort für den Zugriff auf den Switch lautet **password**. Es wird empfohlen, dieses Passwort durch ein sicheres Passwort zu ersetzen. Das Passwort sollte idealerweise keine Wörter enthalten, die in irgendeiner Sprache im Wörterbuch stehen, und sollte aus Groß- und Kleinbuchstaben, Ziffern und Symbolen zusammengesetzt sein. Es kann aus bis zu 20 Zeichen bestehen.

#### **So ändern Sie das Passwort:**

- 1. Verbinden Sie den Computer mit demselben Netzwerk wie der Switch. Sie können eine WLAN- oder kabelgebundene Netzwerkverbindung verwenden oder das Gerät direkt an einen Switch anschließen, der außerhalb des Netzwerks über ein Netzwerkkabel angeschlossen ist.
- 2. Starten Sie einen Webbrowser.
- 3. Geben Sie in das Adressenfeld Ihres Webbrowsers die IP-Adresse des Switchs ein. Wenn Sie die IP-Adresse des Switchs nicht wissen, siehe [Zugriff](#page-10-1) auf den Switch mit einem [Webbrowser](#page-10-1) auf Seite 11.

Die Anmeldeseite öffnet sich.

4. Geben Sie das Switch-Passwort ein.

Das Standardpasswort lautet **password**. Groß-/Kleinschreibung wird beim Passwort beachtet.

Die Seite Switch Information (Switch-Informationen) wird angezeigt.

- 5. Wählen Sie **Maintenance > Change Password** (Verwaltung >Passwort ändern). Die Seite Change Password (Passwort ändern) wird angezeigt.
- 6. Geben Sie im Feld **Old Password** (Altes Passwort) das aktuelle Passwort für Ihr Konto ein.
- 7. Geben Sie das neue Passwort in das Feld **New Password** (Neues Passwort) und in das Feld **Re-type New Password** (Neues Passwort erneut eingeben) ein.
- <span id="page-18-0"></span>8. Klicken Sie auf die Schaltfläche **Apply** (Übernehmen). Ihre Einstellungen werden gespeichert. Bewahren Sie das neue Passwort an einem sicheren Ort auf, damit Sie in der Zukunft auf den Switch zugreifen können.

## Ändern der Sprache

Bei den meisten Switches können Sie die Sprache für die lokale Browseroberfläche auswählen, indem Sie in der lokalen Browseroberfläche aus dem Sprachmenü oben rechts auf der Seite eine andere Sprache anwählen.

Bei den Modellen GS108Ev3 und GS108PEv3 müssen Sie jedoch eine Firmware-Version in der gewünschten Sprache herunterladen und installieren.

### <span id="page-19-0"></span>Ändern der Sprache der lokalen Browseroberfläche

Standardmäßig wird die Sprache derlokalen Browseroberfläche automatisch eingestellt, sodass der Switch die Sprache automatisch erkennt. Sie können jedoch auch eine bestimmte Sprache festlegen.

#### **So ändern Sie die Sprache der lokalen Browseroberfläche:**

- 1. Verbinden Sie den Computer mit demselben Netzwerk wie der Switch. Sie können eine WLAN- oder kabelgebundene Netzwerkverbindung verwenden oder das Gerät direkt an einen Switch anschließen, der außerhalb des Netzwerks über ein Netzwerkkabel angeschlossen ist.
- 2. Starten Sie einen Webbrowser.
- 3. Geben Sie in das Adressenfeld Ihres Webbrowsers die IP-Adresse des Switchs ein. Wenn Sie die IP-Adresse des Switchs nicht wissen, siehe [Zugriff](#page-10-1) auf den Switch mit einem [Webbrowser](#page-10-1) auf Seite 11.

Die Anmeldeseite öffnet sich.

4. Geben Sie das Switch-Passwort ein.

Das Standardpasswort lautet **password**. Groß-/Kleinschreibung wird beim Passwort beachtet.

Die Seite Switch Information (Switch-Informationen) wird angezeigt.

- 5. Wählen Sie im Menü **Language** (Sprache) eine Sprache aus.
- 6. Klicken Sie auf die Schaltfläche **APPLY** (Übernehmen). Ein Popup-Fenster mit Warnhinweis wird geöffnet.
- <span id="page-19-1"></span>7. Klicken Sie auf die Schaltfläche **YES** (Ja). Ihre Einstellungen werden gespeichert, und die Sprache wird geändert.

### Ändern der Sprache für die lokale Browseroberfläche durch Installation einer anderen Firmware-Version

Bei den Modellen GS108Ev3 und GS108PEv3 müssen Sie eine Firmware-Version in der gewünschten Sprache herunterladen und installieren.

#### **So ändern Sie die Sprache für die lokale Browseroberfläche von Modell GS108Ev3 oder GS108PEv3:**

- 1. Besuchen Sie [netgear.com/support/download/.](https://www.netgear.com/support/download/)
- 2. Beginnen Sie im Feld **Enter a Product Name/Model Number** (Produktname/Modellnummer eingeben) mit der Eingabe der Modellnummer, und wählen Sie im Menü, das nun angezeigt wird, die Modellnummer aus. Die verfügbaren Firmware-Versionen werden angezeigt. Die Sprache ist im Namen der Firmware enthalten.
- 3. Wählen Sie die gewünschte Firmware-Version aus, und laden Sie sie auf Ihren Computer herunter.
- 4. Entpacken Sie die heruntergeladene Datei, um das Firmware-Image zu extrahieren.
- 5. Verbinden Sie den Computer mit demselben Netzwerk wie der Switch. Sie können eine WLAN- oder kabelgebundene Netzwerkverbindung verwenden oder das Gerät direkt an einen Switch anschließen, der außerhalb des Netzwerks über ein Netzwerkkabel angeschlossen ist.
- 6. Starten Sie einen Webbrowser.
- 7. Geben Sie in das Adressenfeld Ihres Webbrowsers die IP-Adresse des Switchs ein. Die Anmeldeseite öffnet sich.
- 8. Geben Sie das Switch-Passwort ein.

Das Standardpasswort lautet **password**. Groß-/Kleinschreibung wird beim Passwort beachtet.

Die Seite Switch Information (Switch-Informationen) wird angezeigt.

9. Wählen Sie **System > Maintenance > Firmware Upgrade** (System > Wartung > Firmware-Upgrade).

Die Seite Firmware Upgrade (Firmware-Upgrade) wird angezeigt.

Die Methode für das Firmwareupgrade ist abhängig von der aktuellen Firmware und den Bootloader-Versionen auf dem Switch.

10. Wenn auf der Seite die Schaltfläche **Enter Loader Mode** (Loader-Modus aufrufen) angezeigt wird, klicken Sie auf diese.

Der Switch wird neu gestartet und wechselt in den Loader-Modus. Die angezeigte Seite Firmware Upgrade (Firmware-Upgrade) kann je nach der auf Ihrem Switch installierten Bootloader-Version variieren.

- 11. Klicken Sie auf die Schaltfläche **Browse** (Durchsuchen), suchen Sie das Firmware-Image, das Sie in Schritt 5 heruntergeladen haben, und wählen Sie es aus.
- 12. Klicken Sie auf die Schaltfläche **Apply** (Übernehmen).

**Warnung:** Unterbrechen Sie den Aktualisierungsvorgang nicht, um das Risiko einer Beschädigung der Firmware zu vermeiden. Sie dürfen den Switch beispielsweise nicht ausschalten oder das Stromkabel abziehen.

Wenn das Upgrade abgeschlossen ist, wird der Switch neu gestartet, und die lokale Browseroberfläche verwendet die Sprache der installierten Firmware. Der Upgradevorgang dauert in der Regel ungefähr drei Minuten.

### <span id="page-21-0"></span>Produkt registrieren

Wir empfehlen Ihnen, Ihr Produkt mit der mobilen NETGEAR Insight App zu registrieren (siehe [Verwenden](#page-17-0) der mobilen NETGEAR Insight App zum Erkennen des Switches auf Seite 18).

Durch die Registrierung Ihres Produkts erhalten Sie E-Mail-Benachrichtigungen und optimieren den technischen Support. Sie können Ihr Produkt aber auch über die lokale Browseroberfläche registrieren.

#### **So registrieren Sie Ihr Produkt über die lokale Browseroberfläche:**

1. Verbinden Sie den Computer mit demselben Netzwerk wie der Switch. Sie können eine kabelgebundene oder eine WLAN-Verbindung verwenden.

**Hinweis:** Sie müssen auf den Switch zugreifen, während Sie mit dem Netzwerk verbunden sind (on-network), um den Switch zu registrieren.

- 2. Starten Sie einen Webbrowser.
- 3. Geben Sie in das Adressenfeld Ihres Webbrowsers die IP-Adresse des Switchs ein. Wenn Sie die IP-Adresse des Switchs nicht wissen, siehe [Zugriff](#page-10-1) auf den Switch mit einem [Webbrowser](#page-10-1) auf Seite 11.

Die Anmeldeseite öffnet sich.

4. Geben Sie das Switch-Passwort ein.

Das Standardpasswort lautet **password**. Groß-/Kleinschreibung wird beim Passwort beachtet.

Die Seite Switch Information (Switch-Informationen) wird angezeigt.

- 5. Wählen Sie **Help > Registration** (Hilfe > Registrierung). Die Seite zur Produktregistrierung wird angezeigt.
- 6. Klicken Sie auf die Schaltfläche **Register** (Registrieren).
- 7. Folgen Sie den Anweisungen auf dem Bildschirm, um Ihr Produkt zu registrieren.

# <span id="page-22-0"></span>2

# Verwenden von VLANs für die Segmentierung des Datenverkehrs

In diesem Kapitel werden die folgenden Themen behandelt:

- [VLAN-Übersicht](#page-23-0)
- Erstellen von einfachen [portbasierten](#page-23-1) VLANs
- Zuweisen von Ports zu mehreren [portbasierten](#page-25-0) VLANs
- Erstellen von 802.1Q-basierten VLANs in einer [Basiskonfiguration](#page-27-0)
- Erstellen von [802.1Q-basierten](#page-29-0) VLANs in einer erweiterten Konfiguration
- Hinzufügen von getaggten oder nicht getaggten Ports zu einem [802.1Q-basierten](#page-30-0) [VLAN](#page-30-0)
- Angeben einer Port-PVID für ein [802.1Q-basiertes](#page-32-0) VLAN

# <span id="page-23-0"></span>VLAN-Übersicht

Virtuelle LANs (VLANs) bestehen aus vernetzten Geräten, die logisch in separate Netzwerke gruppiert sind. Sie können Ports auf einem Switch gruppieren, um ein virtuelles Netzwerk zu erstellen, das sich aus den an die Ports angeschlossenen Geräten zusammensetzt.

Ports können anhand von portbasierten Kriterien oder 802.1Q-Kriterien in VLANs gruppiert werden.

- **Portbasierte VLANs**: Weisen Sie Ports virtuellen Netzwerken zu. Ports mit derselben VLAN-ID werden in dasselbe VLAN platziert. Diese Funktion bietet eine einfache Möglichkeit, ein Netzwerk in private Subnetze zu partitionieren.
- **802.1Q VLANs**: Erstellen Sie virtuelle Netzwerke anhand von 802.1Q-Kriterien. 802.1Q bestimmt mit einem VLAN-Tagging-System, zu welchem VLAN ein Ethernet-Frame gehört. Sie können Ports als Teil eines VLAN konfigurieren. Wenn ein Port Daten empfängt, die für ein VLAN getaggt sind, werden die Daten verworfen, es sei denn, der Port ist Mitglied des betreffenden VLAN. Dieses Verfahren eignet sich für die Kommunikation mit Geräten außerhalb Ihres lokalen Netzwerks, und es ermöglicht Ihnen, Daten von anderen Ports außerhalb des VLAN zu empfangen. Um ein 802.1Q-VLAN verwenden zu können, müssen Sie allerdings die VLAN-ID kennen.

### <span id="page-23-1"></span>Erstellen von einfachen portbasierten VLANs

Eine portbasierte VLAN-Konfiguration ermöglicht die Zuweisung von Ports auf dem Switch zu einem VLAN. Die Anzahl der VLANs ist auf die Anzahl der Ports auf dem Switch beschränkt. In einer grundlegenden portbasierten VLAN-Konfiguration werden Ports mit derselben VLAN-ID in dasselbe VLAN platziert.

Sie können Ports auch mehreren VLANs zuweisen (siehe Zuweisen von Ports zu [mehreren](#page-25-0) [portbasierten](#page-25-0) VLANs auf Seite 26).

Standardmäßig sind alle Ports Mitglieder von VLAN 1.

#### **So erstellen Sie einfache portbasierte VLANs:**

1. Verbinden Sie den Computer mit demselben Netzwerk wie der Switch.

Sie können eine WLAN- oder kabelgebundene Netzwerkverbindung verwenden oder das Gerät direkt an einen Switch anschließen, der außerhalb des Netzwerks über ein Netzwerkkabel angeschlossen ist.

- 2. Starten Sie einen Webbrowser.
- 3. Geben Sie in das Adressenfeld Ihres Webbrowsers die IP-Adresse des Switchs ein.

Wenn Sie die IP-Adresse des Switchs nicht wissen, siehe [Zugriff](#page-10-1) auf den Switch mit einem [Webbrowser](#page-10-1) auf Seite 11.

Die Anmeldeseite öffnet sich.

4. Geben Sie das Switch-Passwort ein.

Das Standardpasswort lautet **password**. Groß-/Kleinschreibung wird beim Passwort beachtet.

Die Seite Switch Information (Switch-Informationen) wird angezeigt.

5. Wählen Sie **VLAN**.

Die Seite Basic Port-based VLAN Status (Grundlegender portbasierter VLAN-Status) wird angezeigt.

6. Wenn Sie zum ersten Mal auf diese Seite zugreifen oder die VLAN-Zuweisungsmethode ändern, wählen Sie die Option **Enable** (Aktivieren), und fahren Sie mit [Schritt](#page-24-0) 7 fort.

Andernfalls siehe [Schritt](#page-24-1) 9.

<span id="page-24-0"></span>Ein Pop-up-Fenster wird geöffnet, in dem Sie informiert werden, dass die aktuellen VLAN-Einstellungen verloren gehen.

- 7. Klicken Sie auf die Schaltfläche **OK**. Das Popup-Fenster wird geschlossen.
- 8. Klicken Sie auf die Schaltfläche **Apply** (Übernehmen).

Ihre Einstellungen werden gespeichert.

Die Tabelle Basic Port-based VLAN Group (Grundlegende portbasierte VLAN-Gruppe) wird angezeigt.

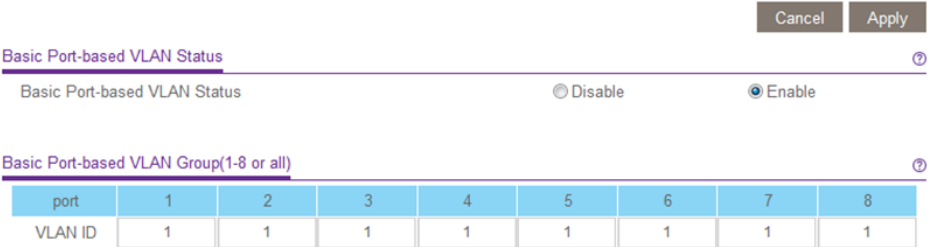

<span id="page-24-1"></span>Die vorherige Abbildung ist ein Beispiel. Ihr Switch stellt möglicherweise eine höhere oder niedrigere Anzahl von Ports bereit.

9. Geben Sie unter jedem dem VLAN hinzuzufügenden Port die ID des VLAN ein. Als VLAN-ID können Sie eine Zahl zwischen 1 und der vom Switch unterstützten maximalen Anzahl von Ports eingeben. Wenn alle VLANs einen Uplink zum Internet oder zu Servern teilen, geben Sie im Feld **VLAN ID** (VLAN-ID) für den Port, den Sie für den Uplink verwenden möchten, **all** (alle) ein.

**Hinweis:** Wenn Ports Mitglieder der gleichen LAG (Link Aggregation Group) sind, müssen Sie sie demselben VLAN zuweisen.

10. Klicken Sie auf die Schaltfläche **Apply** (Übernehmen). Ihre Einstellungen werden gespeichert.

### <span id="page-25-0"></span>Zuweisen von Ports zu mehreren portbasierten VLANs

Eine portbasierte VLAN-Konfiguration ermöglicht die Zuweisung von Ports auf dem Switch zu einem VLAN. Die Anzahl der VLANs ist auf die Anzahl der Ports auf dem Switch beschränkt. In einer erweiterten portbasierten VLAN-Konfiguration können Sie einen Port mehreren VLANs zuweisen.

Standardmäßig sind alle Ports Mitglieder von VLAN 1.

#### **So weisen Sie Ports mehreren portbasierten VLANs zu:**

1. Verbinden Sie den Computer mit demselben Netzwerk wie der Switch.

Sie können eine WLAN- oder kabelgebundene Netzwerkverbindung verwenden oder das Gerät direkt an einen Switch anschließen, der außerhalb des Netzwerks über ein Netzwerkkabel angeschlossen ist.

- 2. Starten Sie einen Webbrowser.
- 3. Geben Sie in das Adressenfeld Ihres Webbrowsers die IP-Adresse des Switchs ein. Wenn Sie die IP-Adresse des Switchs nicht wissen, siehe [Zugriff](#page-10-1) auf den Switch mit einem [Webbrowser](#page-10-1) auf Seite 11.

Die Anmeldeseite öffnet sich.

4. Geben Sie das Switch-Passwort ein.

Das Standardpasswort lautet **password**. Groß-/Kleinschreibung wird beim Passwort beachtet.

Die Seite Switch Information (Switch-Informationen) wird angezeigt.

#### 5. Wählen Sie **VLAN**.

Die Seite Basic Port-based VLAN Status (Grundlegender portbasierter VLAN-Status) wird angezeigt.

6. Wenn Sie zum ersten Mal auf diese Seite zugreifen oder die VLAN-Zuweisungsmethode ändern, wählen Sie die Option **Enable** (Aktivieren), und fahren Sie mit [Schritt](#page-26-0) 7 fort. Andernfalls siehe [Schritt](#page-26-1) 9.

Ein Pop-up-Fenster wird geöffnet, in dem Sie informiert werden, dass die aktuellen VLAN-Einstellungen verloren gehen.

- <span id="page-26-0"></span>7. Klicken Sie auf die Schaltfläche **OK**. Das Popup-Fenster wird geschlossen.
- 8. Klicken Sie auf die Schaltfläche **Apply** (Übernehmen). Ihre Einstellungen werden gespeichert.

Die Abschnitte VLAN Configuration (VLAN-Konfiguration) und VLAN Membership (VLAN-Mitgliedschaft) werden angezeigt.

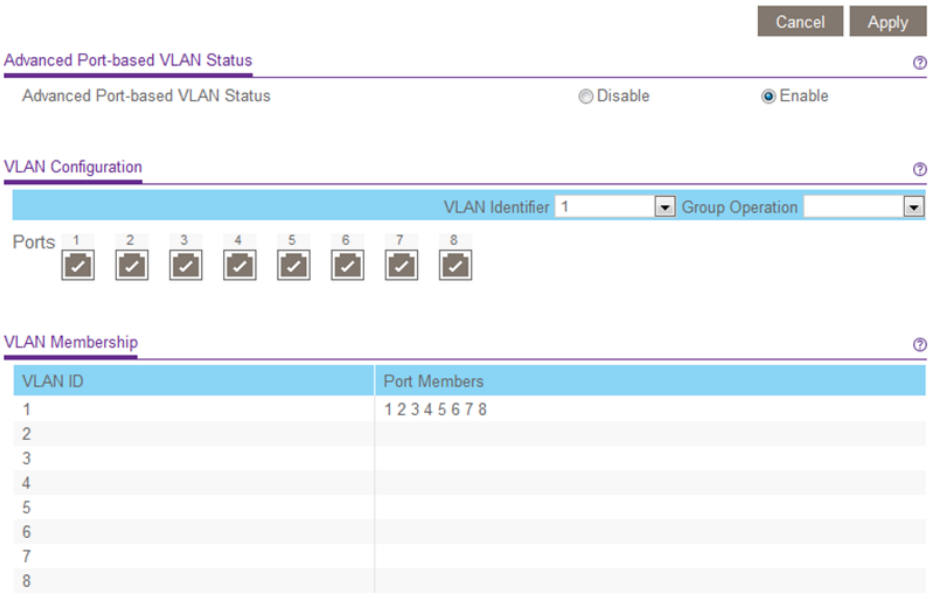

<span id="page-26-2"></span><span id="page-26-1"></span>Die vorherige Abbildung ist ein Beispiel. Ihr Switch stellt möglicherweise eine höhere oder niedrigere Anzahl von Ports bereit.

- 9. Wählen Sie aus dem Menü **VLAN Identifier** (VLAN-ID) das VLAN aus.
- 10. Wählen Sie wie folgt die Ports aus, die Sie dem VLAN hinzufügen möchten:
	- a. (Optional) Wählen Sie im Menü **Group Operation** (Gruppenvorgang) entweder **Select All** (Alle auswählen) oder **Remove All** (Alle entfernen) aus. Alle Ports werden entweder dem VLAN hinzugefügt oder aus dem VLAN entfernt.
	- b. Um einzelne Ports auszuwählen oder zu entfernen, wählen Sie die mit den Portnummern verbundenen Kontrollkästchen aus.

**Hinweis:** Wenn Ports Mitglieder der gleichen LAG (Link Aggregation Group) sind, müssen Sie sie demselben VLAN zuweisen.

- c. Klicken Sie auf die Schaltfläche **Apply** (Übernehmen). Ihre Einstellungen werden gespeichert. In der Tabelle VLAN Membership (VLAN-Mitgliedschaft) werden die Ports als Mitglieder des VLAN angezeigt.
- <span id="page-27-0"></span>11. Um Ports für ein anderes VLAN auszuwählen, wiederholen Sie [Schritt](#page-26-1) 9 und [Schritt](#page-26-2) [10.](#page-26-2)

### Erstellen von 802.1Q-basierten VLANs in einer Basiskonfiguration

In einer 802.1Q-basierten VLAN-Konfiguration können Sie Ports auf dem Switch einem VLAN mit einer ID im Bereich 1-4093 zuweisen. Standardmäßig sind alle Ports Mitglieder von VLAN 1.

In einer erweiterten 802.1Q-basierten VLAN-Konfiguration können Sie VLANs einrichten, denen Sie getaggte oder nicht getaggte Ports hinzufügen können, und Sie können die Port-VLAN-ID (PVID) verwenden. Weitere Informationen finden Sie unter [Erstellen](#page-29-0) von [802.1Q-basierten](#page-29-0) VLANs in einer erweiterten Konfiguration auf Seite 30.

#### **So erstellen Sie 802.1Q-basierte VLANs in einer Basiskonfiguration:**

1. Verbinden Sie den Computer mit demselben Netzwerk wie der Switch.

Sie können eine WLAN- oder kabelgebundene Netzwerkverbindung verwenden oder das Gerät direkt an einen Switch anschließen, der außerhalb des Netzwerks über ein Netzwerkkabel angeschlossen ist.

- 2. Starten Sie einen Webbrowser.
- 3. Geben Sie in das Adressenfeld Ihres Webbrowsers die IP-Adresse des Switchs ein. Wenn Sie die IP-Adresse des Switchs nicht wissen, siehe [Zugriff](#page-10-1) auf den Switch mit einem [Webbrowser](#page-10-1) auf Seite 11.

Die Anmeldeseite öffnet sich.

4. Geben Sie das Switch-Passwort ein.

Das Standardpasswort lautet **password**. Groß-/Kleinschreibung wird beim Passwort beachtet.

Die Seite Switch Information (Switch-Informationen) wird angezeigt.

5. Wählen Sie **VLAN > 802.1Q**.

Die Seite Basic 802.1Q VLAN Status (Grundlegender 802.1Q-VLAN-Status) wird angezeigt.

6. Wenn Sie zum ersten Mal auf die Seite Basic 802.1Q VLAN Status (Grundlegender 802.1Q-VLAN-Status) zugreifen oder die VLAN-Zuweisungsmethode ändern, wählen Sie die Option **Enable** (Aktivieren), und fahren Sie mit [Schritt](#page-28-0) 7 fort.

Andernfalls siehe [Schritt](#page-28-1) 9.

Ein Pop-up-Fenster wird geöffnet, in dem Sie informiert werden, dass die aktuellen VLAN-Einstellungen verloren gehen.

- <span id="page-28-0"></span>7. Klicken Sie auf die Schaltfläche **OK**. Das Popup-Fenster wird geschlossen.
- 8. Klicken Sie auf die Schaltfläche **Apply** (Übernehmen).

Ihre Einstellungen werden gespeichert.

Die Tabelle Basic 802.1Q VLAN Identifier (Grundlegende 802.1Q-VLAN-Kennung) wird angezeigt.

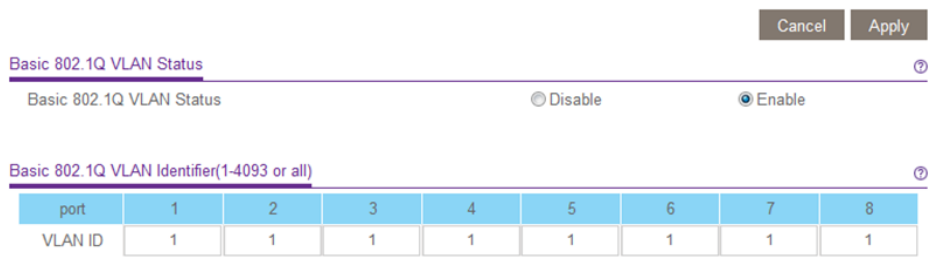

<span id="page-28-1"></span>Die vorherige Abbildung ist ein Beispiel. Ihr Switch stellt möglicherweise eine höhere oder niedrigere Anzahl von Ports bereit.

9. Geben Sie unter jedem dem VLAN hinzuzufügenden Port die ID des VLAN ein. Sie können eine VLAN-ID zwischen 1 und 4093 eingeben. Wenn alle VLANs einen Uplink zum Internet oder zu Servern teilen, geben Sie im Feld **VLAN ID** (VLAN-ID) für den Port, den Sie für den Uplink verwenden möchten, **all** (alle) ein.

**Hinweis:** Wenn Ports Mitglieder der gleichen LAG (Link Aggregation Group) sind, müssen Sie sie demselben VLAN zuweisen.

10. Klicken Sie auf die Schaltfläche **Apply** (Übernehmen). Ihre Einstellungen werden gespeichert.

### <span id="page-29-0"></span>Erstellen von 802.1Q-basierten VLANs in einer erweiterten Konfiguration

In einer erweiterten 802.1Q-basierten VLAN-Konfiguration können Sie Ports auf dem Switch einem VLAN mit einer ID im Bereich 1 bis 4093 zuweisen sowie einem VLAN getaggte oder nicht getaggte Ports hinzufügen. Außerdem können Sie Port-VLAN-IDs (PVIDs) verwenden. Standardmäßig sind alle nicht getaggten Ports Mitglieder von VLAN 1.

#### **So erstellen Sie 802.1Q-basierte VLANs in einer erweiterten Konfiguration:**

- 1. Verbinden Sie den Computer mit demselben Netzwerk wie der Switch. Sie können eine WLAN- oder kabelgebundene Netzwerkverbindung verwenden oder das Gerät direkt an einen Switch anschließen, der außerhalb des Netzwerks über ein Netzwerkkabel angeschlossen ist.
- 2. Starten Sie einen Webbrowser.
- 3. Geben Sie in das Adressenfeld Ihres Webbrowsers die IP-Adresse des Switchs ein. Wenn Sie die IP-Adresse des Switchs nicht wissen, siehe [Zugriff](#page-10-1) auf den Switch mit einem [Webbrowser](#page-10-1) auf Seite 11.

Die Anmeldeseite öffnet sich.

4. Geben Sie das Switch-Passwort ein. Das Standardpasswort lautet **password**. Groß-/Kleinschreibung wird beim Passwort beachtet.

Die Seite Switch Information (Switch-Informationen) wird angezeigt.

- 5. Wählen Sie **VLAN > 802.1Q > Advanced > VLAN Configuration** (VLAN > 802.1Q > Erweitert > VLAN-Konfiguration) aus. Die Seite Advanced 802.1Q VLAN Status (Erweiterter 802.1Q-VLAN-Status) wird angezeigt.
- 6. Wenn Sie zum ersten Mal auf die Seite Advanced 802.1Q VLAN Status (Erweiterter 802.1Q-VLAN-Status) zugreifen oder die VLAN-Zuweisungsmethode ändern, wählen Sie die Option **Enable** (Aktivieren), und fahren Sie mit **[Schritt](#page-29-1) 7** fort. Andernfalls siehe [Schritt](#page-30-1) 9.

<span id="page-29-1"></span>Ein Pop-up-Fenster wird geöffnet, in dem Sie informiert werden, dass die aktuellen VLAN-Einstellungen verloren gehen.

7. Klicken Sie auf die Schaltfläche **OK**. Das Popup-Fenster wird geschlossen. 8. Klicken Sie auf die Schaltfläche **Apply** (Übernehmen). Ihre Einstellungen werden gespeichert.

Die Tabelle VLAN Identifier Setting (VLAN-Kennungseinstellung) wird angezeigt.

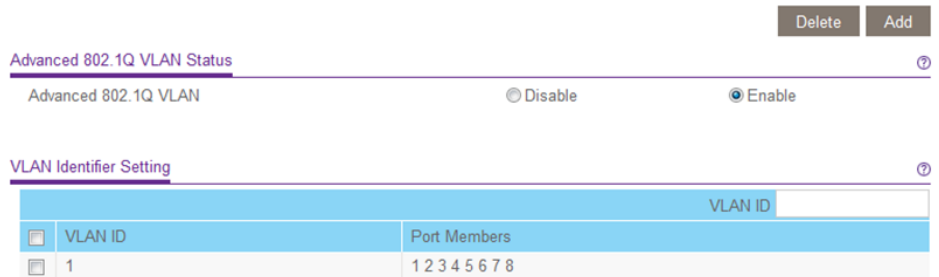

Die vorherige Abbildung ist ein Beispiel. Ihr Switch stellt möglicherweise eine höhere oder niedrigere Anzahl von Ports bereit, die alle standardmäßig Mitglieder von VLAN 1 sind.

- <span id="page-30-1"></span>9. Geben Sie in das Feld **VLAN ID** (VLAN-ID) eine VLAN-ID ein. Sie können eine VLAN-ID zwischen 1 und 4093 eingeben.
- 10. Klicken Sie auf die Schaltfläche **Add** (Hinzufügen).

Das neue VLAN wird der Tabelle VLAN Identifier Setting (VLAN-Kennungseinstellung) hinzugefügt.

Verwenden Sie nach der Erstellung einer neuen VLAN-ID die Option VLAN Membership (VLAN-Mitgliedschaft), um dem VLAN Ports hinzuzufügen. (Wählen Sie **VLAN > 802.1Q > Advanced > VLAN Membership** (VLAN > 802.1Q > Erweitert > VLAN-Mitgliedschaft) aus. Siehe auch [Hinzufügen](#page-30-0) von getaggten oder nicht getaggten Ports zu einem [802.1Q-basierten](#page-30-0) VLAN auf Seite 31.)

<span id="page-30-0"></span>**Hinweis:** Um ein VLAN zu löschen, aktivieren Sie das Kontrollkästchen für das VLAN, und klicken Sie auf die Schaltfläche **Delete** (Löschen).

### Hinzufügen von getaggten oder nicht getaggten Ports zu einem 802.1Q-basierten VLAN

Nachdem Sie eine VLAN-ID mit der Option für erweitertes 802.1Q-VLAN (siehe [Erstellen](#page-29-0) von [802.1Q-basierten](#page-29-0) VLANs in einer erweiterten Konfiguration auf Seite 30) definiert haben, müssen Sie dem VLAN Ports hinzufügen.

Während Sie einem VLAN Ports hinzufügen, können Sie angeben, ob die Ports getaggt oder nicht getaggt sein sollen. Beim Port-Tagging können Sie einen Port mit einem bestimmten VLAN verknüpfen sowie das VLAN-ID-Tag zu Datenpaketen hinzuzufügen, die über den Port gesendet werden. Dieses Tag identifiziert das VLAN, das die Daten empfangen muss.

Standardmäßig sind alle Ports nicht getaggt.

#### **So fügen Sie einem 802.1Q-basierten VLAN getaggte oder nicht getaggte Ports hinzu:**

- 1. Verbinden Sie den Computer mit demselben Netzwerk wie der Switch. Sie können eine WLAN- oder kabelgebundene Netzwerkverbindung verwenden oder das Gerät direkt an einen Switch anschließen, der außerhalb des Netzwerks über ein Netzwerkkabel angeschlossen ist.
- 2. Starten Sie einen Webbrowser.
- 3. Geben Sie in das Adressenfeld Ihres Webbrowsers die IP-Adresse des Switchs ein. Wenn Sie die IP-Adresse des Switchs nicht wissen, siehe [Zugriff](#page-10-1) auf den Switch mit einem [Webbrowser](#page-10-1) auf Seite 11.

Die Anmeldeseite öffnet sich.

4. Geben Sie das Switch-Passwort ein.

Das Standardpasswort lautet **password**. Groß-/Kleinschreibung wird beim Passwort beachtet.

Die Seite Switch Information (Switch-Informationen) wird angezeigt.

- 5. Wählen Sie **VLAN > 802.1Q > Advanced > VLAN Configuration** (VLAN > 802.1Q > Erweitert > VLAN-Konfiguration) aus. Die Seite Advanced 802.1Q VLAN Status (Erweiterter 802.1Q-VLAN-Status) wird angezeigt. Das Menü auf der linken Seite zeigt weitere Optionen an.
- 6. Wählen Sie **VLAN Membership** (VLAN-Mitgliedschaft) aus.

Sie können **VLAN Membership** (VLAN-Mitgliedschaft) nur auswählen, wenn Sie die Option für erweitertes 802.1Q-VLAN bereits aktiviert haben (siehe [Erstellen](#page-29-0) von [802.1Q-basierten](#page-29-0) VLANs in einer erweiterten Konfiguration auf Seite 30).

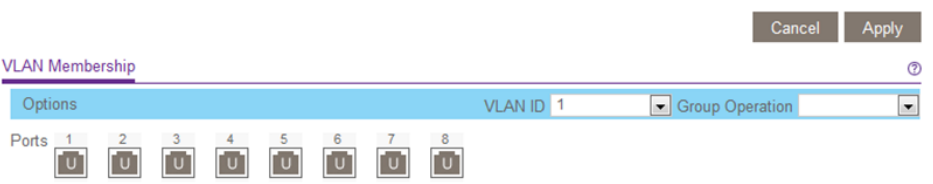

Die vorherige Abbildung ist ein Beispiel. Ihr Switch stellt möglicherweise eine höhere oder niedrigere Anzahl von Ports bereit.

- <span id="page-32-1"></span>7. Wählen Sie aus dem Menü **VLAN ID** (VLAN-ID) das VLAN aus.
- <span id="page-32-2"></span>8. Wählen Sie wie folgt die Ports aus, die Sie dem VLAN hinzufügen möchten:
	- a. (Optional) Wählen Sie im Menü **Group Operation** (Gruppenvorgang) die Option **Untag All** (Alle Markierungen entfernen), **Tag all** (Alle markieren) oder **Remove all** (Alle entfernen) aus. Alle Ports werden entweder dem VLAN (getaggt oder nicht getaggt) hinzugefügt oder aus dem VLAN entfernt.
	- b. Wählen Sie einzelne Ports aus, und weisen Sie sie als getaggt (T) oder nicht getaggt (U) zu, oder entfernen Sie einzelne Ports, indem Sie die mit den Portnummern verbundenen Kontrollkästchen anwählen. Standardmäßig sind alle Ports nicht getaggt.
	- c. Klicken Sie auf die Schaltfläche **Apply** (Übernehmen). Ihre Einstellungen werden gespeichert. In der Tabelle VLAN Membership (VLAN-Mitgliedschaft) werden die Ports als Mitglieder des VLAN angezeigt.
- 9. Um Ports für ein anderes VLAN auszuwählen, wiederholen Sie [Schritt](#page-32-2) 7 und Schritt [8.](#page-32-2)
- 10. Um Ihre Auswahl zu überprüfen, wählen Sie **VLAN > 802.1Q > Advanced > VLAN Configuration** (VLAN > 802.1Q > Erweitert > VLAN-Konfiguration).

<span id="page-32-0"></span>Die Seite Advanced 802.1Q VLAN Status (Erweiterter 802.1Q-VLAN-Status) wird angezeigt. In der Tabelle VLAN Identifier Setting (VLAN-Kennungseinstellung) werden die Ports neben den VLANs angezeigt, denen sie hinzugefügt wurden.

### Angeben einer Port-PVID für ein 802.1Q-basiertes VLAN

Eine standardmäßige Port-VLAN-ID (PVID) ist ein VLAN-ID-Tag, das der Switch Datenpaketen zuweist, die er empfängt, und die noch nicht für ein bestimmtes VLAN adressiert (getaggt) sind. Wenn Sie beispielsweise einen Computer an Port 6 angeschlossen haben und dieser Bestandteil von VLAN 2 sein soll, konfigurieren Sie Port 6 so, dass er automatisch allen vom Computer empfangenen Daten die PVID 2 zuweist. Mit diesem Schritt wird sichergestellt, dass die Daten vom Computer auf Port 6 nur von anderen Mitgliedern von VLAN 2 angezeigt werden können. Sie können einem Port nur eine PVID zuweisen.

#### **So weisen Sie eine PVID einem Port oder mehreren Ports zu:**

- 1. Verbinden Sie den Computer mit demselben Netzwerk wie der Switch. Sie können eine WLAN- oder kabelgebundene Netzwerkverbindung verwenden oder das Gerät direkt an einen Switch anschließen, der außerhalb des Netzwerks über ein Netzwerkkabel angeschlossen ist.
- 2. Starten Sie einen Webbrowser.
- 3. Geben Sie in das Adressenfeld Ihres Webbrowsers die IP-Adresse des Switchs ein. Wenn Sie die IP-Adresse des Switchs nicht wissen, siehe [Zugriff](#page-10-1) auf den Switch mit einem [Webbrowser](#page-10-1) auf Seite 11.

Die Anmeldeseite öffnet sich.

4. Geben Sie das Switch-Passwort ein.

Das Standardpasswort lautet **password**. Groß-/Kleinschreibung wird beim Passwort beachtet.

Die Seite Switch Information (Switch-Informationen) wird angezeigt.

- 5. Wählen Sie **VLAN > 802.1Q > Advanced > VLAN Configuration** (VLAN > 802.1Q > Erweitert > VLAN-Konfiguration) aus. Die Seite Advanced 802.1Q VLAN Status (Erweiterter 802.1Q-VLAN-Status) wird angezeigt. Das Menü auf der linken Seite zeigt weitere Optionen an.
- 6. Wählen Sie **Port PVID** (Port-PVID).

Sie können **Port PVID** (Port-PVID) nur auswählen, wenn Sie die Option für erweitertes 802.1Q-VLAN bereits aktiviert haben (siehe Erstellen von [802.1Q-basierten](#page-29-0) VLANs in einer erweiterten [Konfiguration](#page-29-0) auf Seite 30).

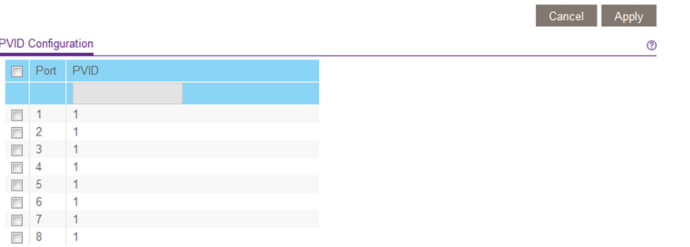

Die vorherige Abbildung ist ein Beispiel. Ihr Switch stellt möglicherweise eine höhere oder niedrigere Anzahl von Ports bereit.

- 7. Wählen Sie einen oder mehrere Ports aus.
- 8. Geben Sie die PVID ein.

Eine PVID können Sie nur für ein bereits vorhandenes VLAN eingeben.

9. Klicken Sie auf die Schaltfläche **Apply** (Übernehmen).

Ihre Einstellungen werden gespeichert.

# <span id="page-35-0"></span>3 Optimieren der Leistung mit Quality of Service

In diesem Kapitel werden die folgenden Themen behandelt:

- Aktivieren des [802.1p-/DSCP-basierten](#page-36-0) QoS
- [Konfigurieren](#page-37-0) des portbasierten QoS
- Einrichten der [Ratenbegrenzung](#page-38-0)
- Einrichten von [Broadcast-Filterung](#page-40-0)
## Aktivieren des 802.1p-/DSCP-basierten QoS

**Hinweis:** Der 802.1p-basierte QoS ist auf allen Modellen verfügbar. Der DSCP-basierte QoS ist nur auf den Modellen GS105Ev2, GS105PEv2, GS108Ev3 und GS108PEv3 verfügbar.

Die 802.1p/DSCP-basierte Priorität verwendet ein Feld im Header des Datenpakets, das die Klasse der Daten im Paket (z. B. Voice oder Video) identifiziert. Bei Verwendung von 802.1p-/DSCP-basierter Priorität liest der Switch Informationen im Header des Pakets, um die Priorität zu bestimmen, die dem Paket zugewiesen werden soll. Der Switch liest sowohl 802.1p- als auch DSCP-/ToS-Taginformationen. Wenn ein Eingangspaket sowohl ein 802.1p-Tag als auch ein DSCP-/ToS-Tag enthält, gibt der Switch dem 802.1p-Tag den Vorrang.

Alle Ports auf dem Switch prüfen den Paketheader und übertragen die Pakete mit der durch den Paketinhalt bestimmten Priorität.

#### **So aktivieren Sie den 802.1p-/DSCP-basierten QoS:**

- 1. Verbinden Sie den Computer mit demselben Netzwerk wie der Switch. Sie können eine WLAN- oder kabelgebundene Netzwerkverbindung verwenden oder das Gerät direkt an einen Switch anschließen, der außerhalb des Netzwerks über ein Netzwerkkabel angeschlossen ist.
- 2. Starten Sie einen Webbrowser.
- 3. Geben Sie in das Adressenfeld Ihres Webbrowsers die IP-Adresse des Switchs ein. Wenn Sie die IP-Adresse des Switchs nicht wissen, siehe [Zugriff](#page-10-0) auf den Switch mit einem [Webbrowser](#page-10-0) auf Seite 11.

Die Anmeldeseite öffnet sich.

4. Geben Sie das Switch-Passwort ein.

Das Standardpasswort lautet **password**. Groß-/Kleinschreibung wird beim Passwort beachtet.

Die Seite Switch Information (Switch-Informationen) wird angezeigt.

5. Wählen Sie **QoS** aus.

Die Seite Quality of Service wird angezeigt.

6. Wählen Sie die Optionsschaltfläche **802.1p/DSCP-based** (802.1p-/DSCP-basiert) aus.

Ein Pop-up-Fenster wird geöffnet, in dem Sie informiert werden, dass die aktuellen QoS-Einstellungen verloren gehen.

- 7. Klicken Sie auf die Schaltfläche **OK**. Das Popup-Fenster wird geschlossen.
- 8. Klicken Sie auf die Schaltfläche **Apply** (Übernehmen). Ihre Einstellungen werden gespeichert.

# Konfigurieren des portbasierten QoS

Sie können allen über einen bestimmten Port übertragenen Daten eine Priorität zuweisen. Daten mit einer höheren Priorität werden schneller übertragen. Wenn Pakete an mehreren Ports gleichzeitig ankommen, übertragen die Ports, die mit höherer Priorität konfiguriert sind, ihre Pakete zuerst. Sie müssen bestimmen, welche Ports verzögerungsempfindliche Daten übertragen.

#### **So konfigurieren Sie den portbasierten QoS:**

- 1. Verbinden Sie den Computer mit demselben Netzwerk wie der Switch. Sie können eine WLAN- oder kabelgebundene Netzwerkverbindung verwenden oder das Gerät direkt an einen Switch anschließen, der außerhalb des Netzwerks über ein Netzwerkkabel angeschlossen ist.
- 2. Starten Sie einen Webbrowser.
- 3. Geben Sie in das Adressenfeld Ihres Webbrowsers die IP-Adresse des Switchs ein. Wenn Sie die IP-Adresse des Switchs nicht wissen, siehe [Zugriff](#page-10-0) auf den Switch mit einem [Webbrowser](#page-10-0) auf Seite 11.

Die Anmeldeseite öffnet sich.

4. Geben Sie das Switch-Passwort ein.

Das Standardpasswort lautet **password**. Groß-/Kleinschreibung wird beim Passwort beachtet.

Die Seite Switch Information (Switch-Informationen) wird angezeigt.

5. Wählen Sie **QoS** aus.

Die Seite Quality of Service wird angezeigt.

6. Wenn Sie den portbasierten QoS zum ersten Mal konfigurieren, wählen Sie die Optionsschaltfläche **Port-based** (Portbasiert), und fahren Sie mit dem nächsten Schritt fort.

Andernfalls siehe [Schritt](#page-38-0) 9.

Ein Pop-up-Fenster wird geöffnet, in dem Sie informiert werden, dass die aktuellen QoS-Einstellungen verloren gehen.

- 7. Klicken Sie auf die Schaltfläche **OK**. Das Popup-Fenster wird geschlossen.
- 8. Klicken Sie auf die Schaltfläche **Apply** (Übernehmen).

Ihre Einstellungen werden gespeichert, und die Tabelle Port Priority (Portpriorität) wird angezeigt.

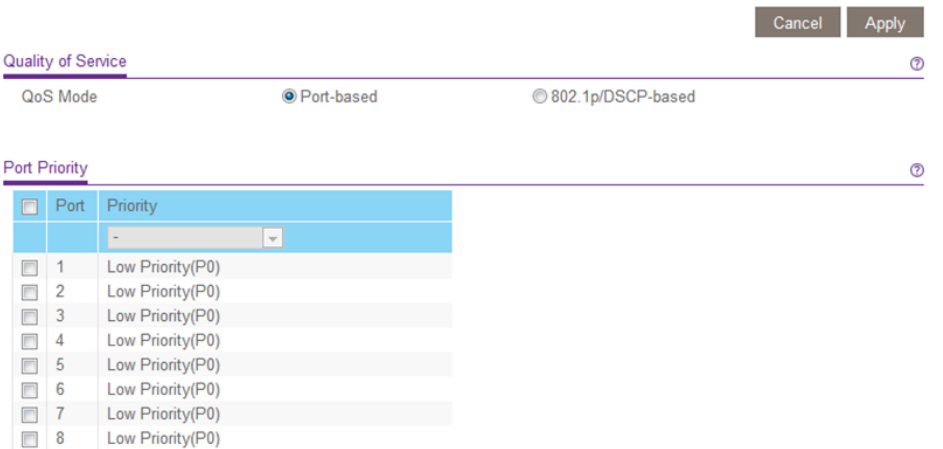

<span id="page-38-0"></span>Die vorherige Abbildung ist ein Beispiel. Ihr Switch stellt möglicherweise eine höhere oder niedrigere Anzahl von Ports bereit. Die Option **802.1p/DSCP-based** (802.1p/DSCP-basiert) wird nicht auf allen Modellen unterstützt und wird daher auf der Seite möglicherweise nicht angezeigt.

- 9. So legen Sie die Portpriorität für einen Port oder mehrere Ports fest:
	- a. Wählen Sie einen oder mehrere Ports aus.
	- b. Wählen Sie im Menü **Priority** (Priorität) die Priorität aus.
	- c. Klicken Sie auf die Schaltfläche **Apply** (Übernehmen). Ihre Einstellungen werden gespeichert. Dieselbe Priorität wird auf alle ausgewählten Ports angewendet.
- 10. Um für einen oder mehrere andere Ports eine andere Portpriorität festzulegen, wiederholen Sie [Schritt](#page-38-0) 9.

### Einrichten der Ratenbegrenzung

Sie können die Rate begrenzen, mit der der Switch eingehende Daten annimmt, und die Rate, mit der er ausgehende Daten überträgt. Die Optionen für die Rate variieren je nach Switch-Modell.

Die Ratenbegrenzung kann für einen Port zusätzlich zu anderen QoS-Einstellungen festgelegt werden. Wenn die Ratenbegrenzung für den Port festgelegt ist, beschränkt der Switch die Annahme oder die Übertragung von Daten gemäß den konfigurierten Werten.

#### **So richten Sie die Ratenbegrenzung ein:**

1. Verbinden Sie den Computer mit demselben Netzwerk wie der Switch.

Sie können eine WLAN- oder kabelgebundene Netzwerkverbindung verwenden oder das Gerät direkt an einen Switch anschließen, der außerhalb des Netzwerks über ein Netzwerkkabel angeschlossen ist.

- 2. Starten Sie einen Webbrowser.
- 3. Geben Sie in das Adressenfeld Ihres Webbrowsers die IP-Adresse des Switchs ein. Wenn Sie die IP-Adresse des Switchs nicht wissen, siehe [Zugriff](#page-10-0) auf den Switch mit einem [Webbrowser](#page-10-0) auf Seite 11.

Die Anmeldeseite öffnet sich.

4. Geben Sie das Switch-Passwort ein.

Das Standardpasswort lautet **password**. Groß-/Kleinschreibung wird beim Passwort beachtet.

Die Seite Switch Information (Switch-Informationen) wird angezeigt.

5. Wählen Sie **QoS > Rate Limit** (QoS > Ratenbegrenzung) aus.

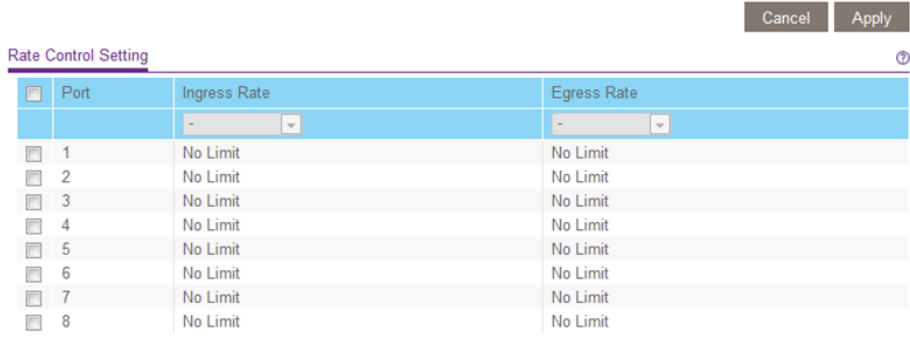

<span id="page-39-0"></span>Die vorherige Abbildung ist ein Beispiel. Ihr Switch stellt möglicherweise eine höhere oder niedrigere Anzahl von Ports bereit.

- 6. Legen Sie wie folgt die Raten für den Eingangsverkehr (eingehend) und den Ausgangsverkehr (ausgehend) fest:
	- a. Wählen Sie einen oder mehrere Ports aus.
	- b. Im Menü **Ingress Rate** (Eingangsrate) wählen Sie die maximale Rate. Sie können eine Rate zwischen 512 KBit/s und 512 MBit/s festlegen. Standardmäßig ist kein Limit festgelegt.
- c. Im Menü **Egress Rate** (Ausgangsrate) wählen Sie die maximale Rate. Sie können eine Rate zwischen 512 KBit/s und 512 MBit/s festlegen. Standardmäßig ist kein Limit festgelegt.
- d. Klicken Sie auf die Schaltfläche **Apply (Übernehmen)**. Ihre Einstellungen werden gespeichert.
- 7. Um für einen oder mehrere andere Ports andere Datenraten festzulegen, wiederholen Sie [Schritt](#page-39-0) 6.

### Einrichten von Broadcast-Filterung

Sie können den Switch so konfigurieren, dass Broadcast-Stürme (massive Übertragung von Broadcast-Paketen an jeden Port im gleichen VLAN) blockiert werden. Wenn sie nicht blockiert werden, können Broadcast-Stürme Pakete verzögern oder die Übertragung anderer Daten unterbrechen. Einige Switches ermöglichen Ihnen, eine Storm Control Rate für jeden Port auszuwählen. Andere weisen allen Ports auf dem Switch eine bestimmte Storm Control Rate zu.

Wenn der Broadcast-Verkehr an einem beliebigen Port den festgelegten Schwellenwert überschreitet, blockiert (verwirft) der Switch den Broadcast-Verkehr vorübergehend.

#### **Sie richten Sie die Broadcast-Filterung ein:**

- 1. Verbinden Sie den Computer mit demselben Netzwerk wie der Switch. Sie können eine WLAN- oder kabelgebundene Netzwerkverbindung verwenden oder das Gerät direkt an einen Switch anschließen, der außerhalb des Netzwerks über ein Netzwerkkabel angeschlossen ist.
- 2. Starten Sie einen Webbrowser.
- 3. Geben Sie in das Adressenfeld Ihres Webbrowsers die IP-Adresse des Switchs ein. Wenn Sie die IP-Adresse des Switchs nicht wissen, siehe [Zugriff](#page-10-0) auf den Switch mit einem [Webbrowser](#page-10-0) auf Seite 11.

Die Anmeldeseite öffnet sich.

4. Geben Sie das Switch-Passwort ein.

Das Standardpasswort lautet **password**. Groß-/Kleinschreibung wird beim Passwort beachtet.

Die Seite Switch Information (Switch-Informationen) wird angezeigt.

5. Markieren Sie **QoS > Broadcast Filtering** (QoS > Broadcast-Filterung) Die Seite Broadcast Filtering (Broadcast-Filterung) wird angezeigt.

6. Wenn Sie die Broadcast-Filterung zum ersten Mal konfigurieren, wählen Sie die Optionsschaltfläche **Enable** (Aktivieren), und fahren Sie mit dem nächsten Schritt fort.

Andernfalls siehe [Schritt](#page-41-0) 8.

7. Klicken Sie auf die Schaltfläche **Apply** (Übernehmen).

Ihre Einstellungen werden gespeichert, und die Tabelle Storm Control Rate wird angezeigt.

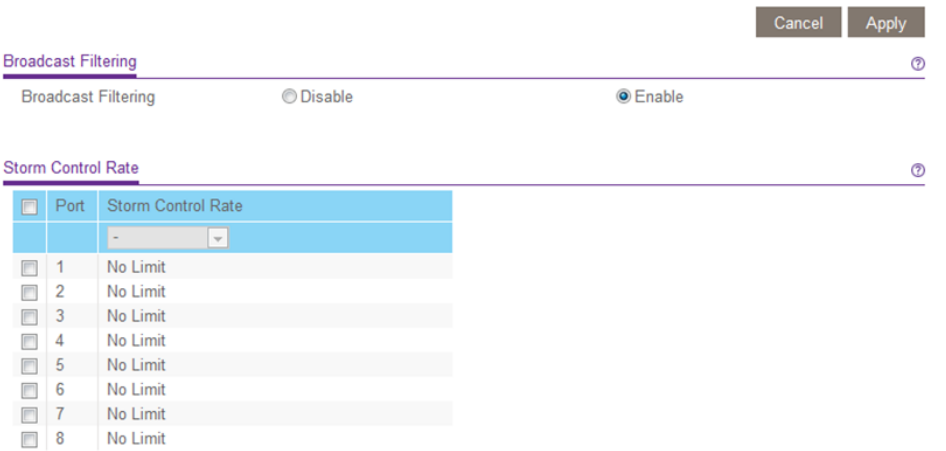

<span id="page-41-0"></span>Die vorherige Abbildung ist ein Beispiel. Ihr Switch stellt möglicherweise eine höhere oder niedrigere Anzahl von Ports bereit.

- 8. Legen Sie die Storm Control Rate wie folgt fest:
	- a. Wählen Sie einen oder mehrere Ports aus.
	- b. Wählen Sie im Menü **Storm Control Rate** (Datenrate für Storm Control) die maximale Datenrate. Sie können eine Rate zwischen 512 KBit/s und 512 MBit/s festlegen. Standardmäßig ist kein Limit festgelegt.
	- c. Klicken Sie auf die Schaltfläche **Apply** (Übernehmen). Ihre Einstellungen werden gespeichert.
- 9. Um für einen oder mehrere andere Port(s) eine andere Datenrate festzulegen, wiederholen Sie [Schritt](#page-41-0) 8.

# 4

# Verwalten von Netzwerkeinstellungen

In diesem Kapitel werden die folgenden Themen behandelt:

- Konfigurieren der [IP-Adresseinstellungen](#page-43-0) für den Switch
- Verwalten des [Multicastverkehrs](#page-46-0) mit IGMP-Snooping
- Einrichten von [Link-Aggregation-Gruppen](#page-49-0)

### <span id="page-43-0"></span>Konfigurieren der IP-Adresseinstellungen für den Switch

Standardmäßig funktioniert die IP-Adresse des Switchs wie folgt.

- Wenn Sie den Switch mit einem Netzwerk mit einem DHCP-Server verkabeln, bevor Sie den Switch einschalten, weist der DHCP-Server dem Switch eine IP-Adresse zu, wenn der Switch eingeschaltet wird.
- Wenn Sie den Switch einschalten, solange keine Verbindung zu einem Netzwerk mit einem DHCP-Server besteht, verwendet der Switch die Standard-IP-Adresse, also 192.168.0.239.

Sie können den DHCP-Modus im Switch deaktivieren und die Werte für statische IP-Adresse und Subnetzmaske für den Switch sowie die Adresse des vom Switch verwendeten Gateway-Geräts eingeben.

### Verwenden des browserbasierten Zugriffs zum Festlegen der Switch-IP-Adresse

### **So konfigurieren Sie die IP-Adresseinstellungen für den Switch:**

- 1. Verbinden Sie den Computer mit demselben Netzwerk wie der Switch. Sie können eine WLAN- oder kabelgebundene Netzwerkverbindung verwenden oder das Gerät direkt an einen Switch anschließen, der außerhalb des Netzwerks über ein Netzwerkkabel angeschlossen ist.
- 2. Starten Sie einen Webbrowser.
- 3. Geben Sie in das Adressenfeld Ihres Webbrowsers die IP-Adresse des Switchs ein. Wenn Sie die IP-Adresse des Switchs nicht wissen, siehe [Zugriff](#page-10-0) auf den Switch mit einem [Webbrowser](#page-10-0) auf Seite 11.

Die Anmeldeseite öffnet sich.

4. Geben Sie das Switch-Passwort ein.

Das Standardpasswort lautet **password**. Groß-/Kleinschreibung wird beim Passwort beachtet.

Die Seite Switch Information (Switch-Informationen) wird angezeigt.

5. Wählen Sie im Menü **DHCP Mode** (DHCP-Modus) die Option **Disable** (Deaktivieren) aus.

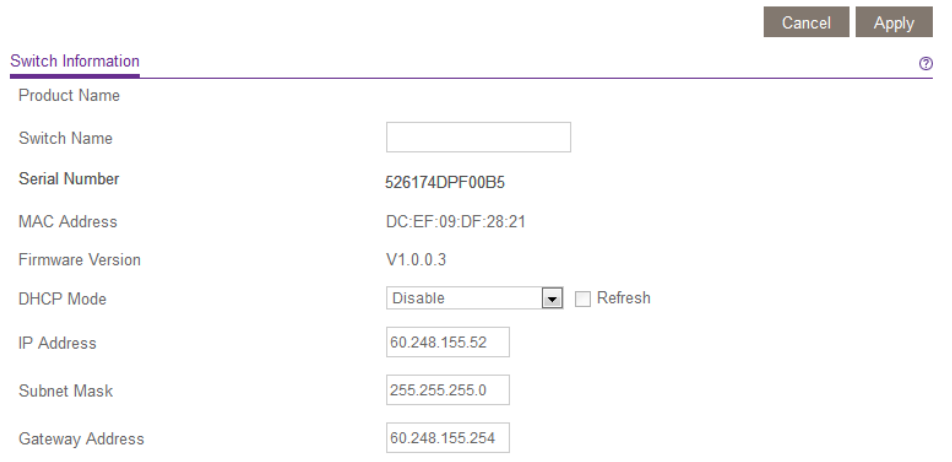

Die Felder **IP Address** (IP-Adresse), **Subnet Mask** (Subnetzmaske) und **Gateway Address** (Gateway-Adresse) sind aktiviert.

- 6. Geben Sie die IP-Adresse, die Subnetzmaske und die Gateway-Adresse ein.
- 7. Klicken Sie auf die Schaltfläche **Apply** (Übernehmen). Ihre Einstellungen werden gespeichert.

### Verwendung des ProSAFE Plus Konfigurationsprogramms zum Festlegen der IP-Adresse des Switchs

Das ProSAFE Plus Konfigurationsprogramm kann auf Windows-basierten Computern ausgeführt werden. Sie können das Konfigurationsprogramm installieren, um weitere Optionen auszuwählen, mithilfe derer Sie den Switch verwalten und an das Netzwerk anpassen können. Besuchen Sie [netgear.com/support/product/PCU](https://www.netgear.com/support/product/PCU), um das Programm herunterzuladen.

#### **So konfigurieren Sie die IP-Adresseinstellungen für den Switch:**

- 1. Verbinden Sie den Computer mit demselben Netzwerk wie der Switch. Sie können eine WLAN- oder kabelgebundene Netzwerkverbindung verwenden oder das Gerät direkt an einen Switch anschließen, der außerhalb des Netzwerks über ein Netzwerkkabel angeschlossen ist.
- 2. Doppelklicken Sie auf das Symbol für das **ProSAFE Plus Konfigurationsprogramm**. Auf der Seite Switch Selection (Switch-Auswahl) wird die Liste der vom Konfigurationsprogramm im lokalen Netzwerk erkannten Switches der Serie Smart Managed Plus angezeigt.
- 3. Wählen Sie den Switch aus.

Wenn Sie den Switch nicht sehen, klicken Sie auf die Schaltfläche **REFRESH** (Aktualisieren).

4. Klicken Sie auf die Schaltfläche **IP SETTING** (IP-Einstellungen).

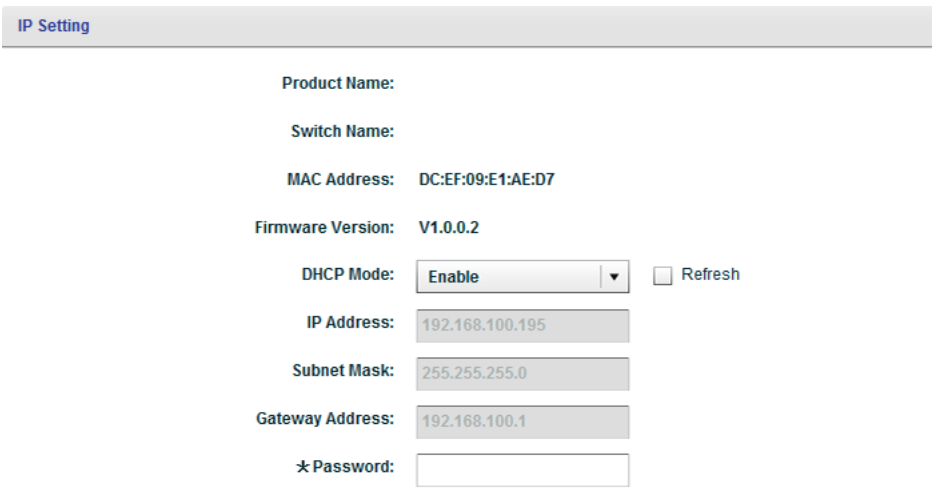

**Hinweis:** Um zu dieser Seite zu navigieren, wählen Sie **Network** (Netzwerk), wählen Sie den Switch, und klicken Sie auf die Schaltfläche **IP SETTING** (IP-Einstellungen).

5. Wählen Sie im Menü **DHCP Mode** (DHCP-Modus) die Option **Disable** (Deaktivieren) aus.

Die Felder **IP Address** (IP-Adresse), **Subnet Mask** (Subnetzmaske) und **Gateway Address** (Gateway-Adresse) sind aktiviert.

- 6. Geben Sie die IP-Adresse, die Subnetzmaske und, falls verfügbar, die Gateway-Adresse ein.
- 7. Geben Sie das Switch-Passwort ein.

Das Standardpasswort lautet **password**. Groß-/Kleinschreibung wird beim Passwort beachtet.

Die Seite Switch Information (Switch-Informationen) wird angezeigt.

8. Klicken Sie auf die Schaltfläche **APPLY** (Übernehmen). Ihre Einstellungen werden gespeichert.

# <span id="page-46-0"></span>Verwalten des Multicastverkehrs mit IGMP-Snooping

IGMP-Snooping (Internet Group Management Protocol) ermöglicht einem Switch die intelligente Weiterleitung des Multicast-Verkehrs auf den Switch. Multicast-IP-Verkehr ist Verkehr, der für eine Hostgruppe bestimmt ist. Hostgruppen sind gekennzeichnet durch Klasse-D-IP-Adressen im Bereich von 224.0.0.0 bis 239.255.255.255. Auf der Grundlage von IGMP-Abfrage- und Berichtsnachrichten leitet der Switch den Datenverkehr nur an die Ports weiter, die Multicast-Verkehr anfordern. Mit dieser Funktion wird verhindert, dass der Switch den Datenverkehr an alle Ports weiterleitet, was zu Netzwerkleistungseinbußen führen könnte.

Der Switch verwaltet eine Zuordnung, die zeigt, welche Links welche IP-Multicast-Streams benötigen. Der Switch leitet den Multicast-Verkehr nur an die Links weiter, die ihn angefordert haben, und blockiert den Multicast-Verkehr von Links, die keinen Multicast-Listener enthalten. Im Wesentlichen unterstützt IGMP-Snooping die Optimierung der Multicast-Leistung auf Layer 2 und ist besonders nützlich für bandbreitenintensive IP-Multicast-Anwendungen wie IPTV.

### Anpassen von IGMP-Snooping

IGMP-Snooping ist standardmäßig aktiviert. Sie können die Einstellungen für Ihr Netzwerk anpassen.

#### **So passen Sie IGMP-Snooping an:**

1. Verbinden Sie den Computer mit demselben Netzwerk wie der Switch.

Sie können eine WLAN- oder kabelgebundene Netzwerkverbindung verwenden oder das Gerät direkt an einen Switch anschließen, der außerhalb des Netzwerks über ein Netzwerkkabel angeschlossen ist.

- 2. Starten Sie einen Webbrowser.
- 3. Geben Sie in das Adressenfeld Ihres Webbrowsers die IP-Adresse des Switchs ein. Wenn Sie die IP-Adresse des Switchs nicht wissen, siehe [Zugriff](#page-10-0) auf den Switch mit einem [Webbrowser](#page-10-0) auf Seite 11.

Die Anmeldeseite öffnet sich.

4. Geben Sie das Switch-Passwort ein.

Das Standardpasswort lautet **password**. Groß-/Kleinschreibung wird beim Passwort beachtet.

Die Seite Switch Information (Switch-Informationen) wird angezeigt.

5. Wählen Sie **System > Multicast**.

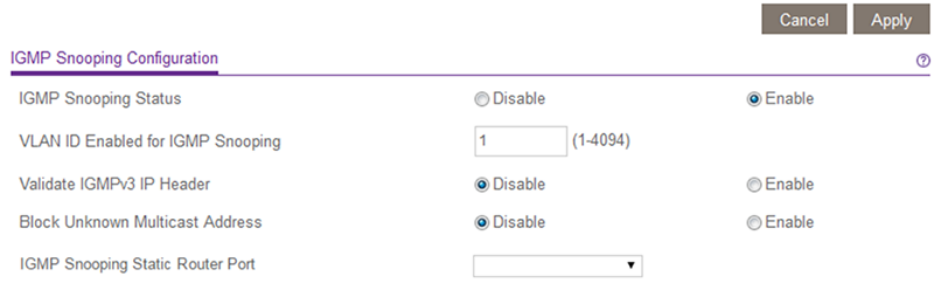

6. Stellen Sie sicher, dass die Optionsschaltfläche **Enable** (Aktivieren) für den IGMP-Snooping-Status aktiviert ist.

Standardmäßig ist die Optionsschaltfläche **Enable** (Aktivieren) gewählt.

7. Geben Sie im Feld **VLAN ID Enabled for IGMP Snooping** (Für IGMP Snooping aktivierte VLAN-ID) eine VLAN-ID zwischen 1 und 4094 in das Feld ein. Standardmäßig ist die VLAN-ID 1.

Ein VLAN für IGMP-Snooping können Sie nur angeben, wenn portbasierte oder 802.1Q-basierte VLANs aktiviert wurden (siehe [Verwenden](#page-22-0) von VLANs für die [Segmentierung](#page-22-0) des Datenverkehrs auf Seite 23).

IGMP-Snooping funktioniert nur in dem VLAN, das im Feld **VLAN ID Enabled for IGMP Snooping** (Für IGMP-Snooping aktivierte VLAN-ID) angegeben wurde.

8. (Optional) Wählen Sie die Optionsschaltfläche **Enable** (Aktivieren) für **Validate IGMPv3 IP header** (IGMPv3 IP-Header validieren).

Einige Netzwerkgeräte entsprechen möglicherweise nicht dem IGMPv3 Standard. Wenn die Option Validate IGMPv3 IP header (IGMPv3 IP-Header validieren) aktiviert ist, müssen IGMP-Nachrichten TTL = 1, ToS-Byte = 0xC0 (Internetwork Control) beinhalten, und die IP-Option (9404) zur Routerbenachrichtigung muss gesetzt sein. Andernfalls werden die Pakete ignoriert.

9. (Optional) Wählen Sie die Optionsschaltfläche **Enable** (Aktivieren) für **Block Unknown MultiCast Address** (Unbekannte MultiCast-Adresse blockieren).

Wenn diese Funktion aktiviert ist, werden Multicast-Pakete nur an die Ports weitergeleitet, die sich in der von IGMP-Snooping ermittelten Multicast-Gruppe befinden. Alle unbekannten Multicast-Pakete werden verworfen.

10. (Optional, nur für einige Modelle) Wählen Sie eine Option im Menü **IGMP Snooping Static Router Port** (IGMP-Snooping Statischer Routerport).

Sie können einen Port als dedizierten statischen Routerport für IGMP-Snooping auswählen, wenn für den Switch im Netzwerk keine IGMP-Abfrage zur dynamischen Erkennung des Routerports existiert. Nach der Auswahl eine Ports als statischer Routerport werden alle IGMP-Join- und Leave-Berichte an diesen Port weitergeleitet.

11. Klicken Sie auf die Schaltfläche **Apply** (Übernehmen). Ihre Einstellungen werden gespeichert.

### Festlegen eines VLAN für IGMP-Snooping

Ein VLAN für IGMP-Snooping können Sie nur angeben, wenn portbasierte oder 802.1Q-basierte VLANs aktiviert wurden (siehe [Verwenden](#page-22-0) von VLANs für die [Segmentierung](#page-22-0) des Datenverkehrs auf Seite 23).

#### **So legen Sie ein VLAN für IGMP-Snooping fest:**

1. Verbinden Sie den Computer mit demselben Netzwerk wie der Switch.

Sie können eine WLAN- oder kabelgebundene Netzwerkverbindung verwenden oder das Gerät direkt an einen Switch anschließen, der außerhalb des Netzwerks über ein Netzwerkkabel angeschlossen ist.

- 2. Starten Sie einen Webbrowser.
- 3. Geben Sie in das Adressenfeld Ihres Webbrowsers die IP-Adresse des Switchs ein. Wenn Sie die IP-Adresse des Switchs nicht wissen, siehe [Zugriff](#page-10-0) auf den Switch mit einem [Webbrowser](#page-10-0) auf Seite 11.

Die Anmeldeseite öffnet sich.

4. Geben Sie das Switch-Passwort ein.

Das Standardpasswort lautet **password**. Groß-/Kleinschreibung wird beim Passwort beachtet.

Die Seite Switch Information (Switch-Informationen) wird angezeigt.

5. Wählen Sie **System > Multicast**.

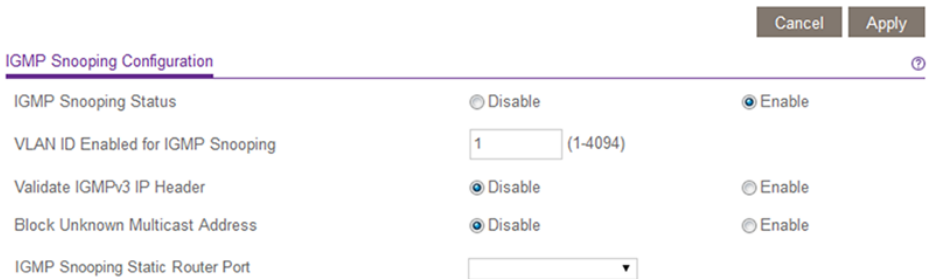

- 6. Stellen Sie sicher, dass die Optionsschaltfläche **Enable** (Aktivieren) für den IGMP-Snooping-Status aktiviert ist. Standardmäßig ist die Optionsschaltfläche **Enable** (Aktivieren) gewählt.
- 7. Geben Sie in das Feld **VLAN ID Enabled for IGMP Snooping** (Für IGMP-Snooping aktivierte VLAN-ID) die ID des VLAN ein.

Wenn Sie IGMP-Snooping aktivieren, findet das Snooping standardmäßig in VLAN 1 statt. Sie können Snooping jedoch für jedes beliebige VLAN aktivieren:

- Für portbasierte VLANs können Sie als VLAN-ID eine Zahl zwischen 1 und der vom Switch unterstützten maximalen Anzahl von Ports eingeben.
- Für 802.1Q-basierte VLANs können Sie eine VLAN-ID zwischen 1 und 4094 eingeben.
- <span id="page-49-0"></span>8. Klicken Sie auf die Schaltfläche **Apply** (Übernehmen). Ihre Einstellungen werden gespeichert.

## Einrichten von Link-Aggregation-Gruppen

**Hinweis:** Die Statische Link-Aggregation (Port Trunking) wird von den Modellen GS116E, JGS516PE, JGS524E und JGS524PE unterstützt.

Link-Aggregation-Gruppen (LAGs) ermöglichendieKombination mehrerer Ethernet-Links zu einem einzigen logischen Link. Netzwerkgeräte behandeln die Aggregation, als ob es sich um einen einzigen Link handelt, wodurch Fehlertoleranz und Lastausgleich verbessert werden.

Die Anzahl der vom Switch unterstützten LAGs hängt vom Modell ab.

Konfigurieren Sie die LAG-Mitgliedschaft, bevor Sie die LAG aktivieren.

**Hinweis:** Der Switch bietet keine Unterstützung für Gruppen auf Grundlage von IEEE 802.3ad Link Aggregation oder Link Aggregation Control Protocol (LACP), sondern nur für statische manuelle LAGs.

Bevor Sie LAGs aktivieren können, müssen Sie die LAG-Mitgliedschaft einrichten.

#### **So legen Sie die LAG-Mitgliedschaft fest und aktivieren eine LAG:**

- 1. Verbinden Sie den Computer mit demselben Netzwerk wie der Switch. Sie können eine WLAN- oder kabelgebundene Netzwerkverbindung verwenden oder das Gerät direkt an einen Switch anschließen, der außerhalb des Netzwerks über ein Netzwerkkabel angeschlossen ist.
- 2. Starten Sie einen Webbrowser.
- 3. Geben Sie in das Adressenfeld Ihres Webbrowsers die IP-Adresse des Switchs ein. Wenn Sie die IP-Adresse des Switchs nicht wissen, siehe [Zugriff](#page-10-0) auf den Switch mit einem [Webbrowser](#page-10-0) auf Seite 11.

Die Anmeldeseite öffnet sich.

4. Geben Sie das Switch-Passwort ein.

Das Standardpasswort lautet **password**. Groß-/Kleinschreibung wird beim Passwort beachtet.

Die Seite Switch Information (Switch-Informationen) wird angezeigt.

5. Wählen Sie **System > LAG > LAG Membership** (System > LAG> LAG-Mitgliedschaft).

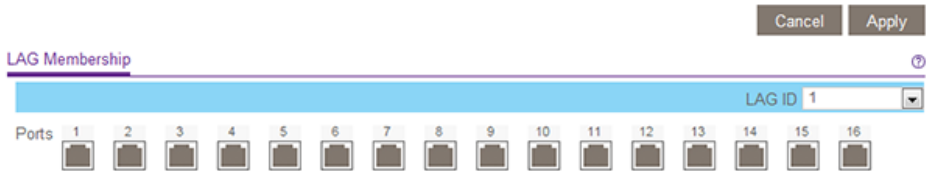

Die vorherige Abbildung ist ein Beispiel. Ihr Switch stellt möglicherweise eine höhere oder niedrigere Anzahl von Ports bereit.

- 6. Wählen Sie aus dem Menü **LAG ID** (LAG-ID) die LAG-ID aus. Die Anzahl der vom Switch unterstützten LAGs hängt vom Modell ab.
- 7. Wählen Sie die Ports für die LAG aus, indem Sie die mit den Portnummern verbundenen Kontrollkästchen markieren. Eine LAG besteht aus mindestens zwei Ports.
- 8. Klicken Sie auf die Schaltfläche **Apply** (Übernehmen). Ihre Einstellungen werden gespeichert.
- 9. Wählen Sie **System >LAG >LAG Configuration** (System >LAG>LAG-Konfiguration).

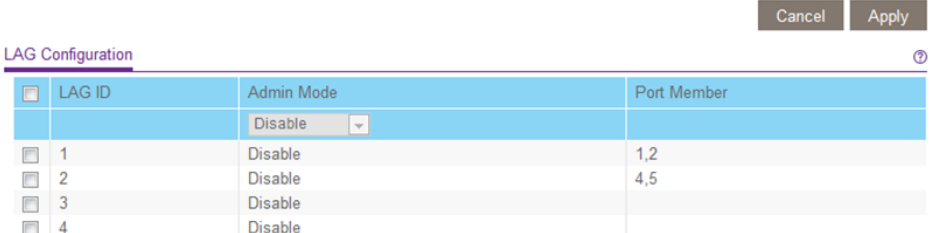

- 10. Wählen Sie die ID der LAG, deren Portmitgliedschaft Sie soeben eingerichtet haben.
- 11. Wählen Sie im Menü **Admin Mode** (Admin-Modus) die Option **Enable** (Aktivieren) aus.
- 12. Klicken Sie auf die Schaltfläche **Apply** (Übernehmen). Ihre Einstellungen werden gespeichert.

# 5 Verwalten und Überwachen von Switches

In diesem Kapitel werden die folgenden Themen behandelt:

- [Verwalten](#page-52-0) der Flow Control
- [Portgeschwindigkeit](#page-53-0) und Portstatus verwalten
- Aktivieren der [Schleifenerkennung](#page-55-0)
- Verwalten von [Energiesparoptionen](#page-55-1)
- [Herunterladen](#page-57-0) und Aktualisieren der Firmware
- [Neustarten](#page-59-0) des Switchs
- Speichern der [Switch-Konfiguration](#page-60-0)
- Wiederherstellen einer gespeicherten [Switch-Konfiguration](#page-61-0)
- Wiederherstellen der [Werkseinstellungen](#page-62-0)
- Verwalten der [Zugangskontrolle](#page-63-0)
- Aktivieren von [Portspiegelung](#page-65-0)
- Anzeigen von Switch-Informationen oder Ändern des [Switch-Gerätenamens](#page-67-0)
- Anzeigen oder Löschen der [Portstatistiken](#page-68-0)
- Hinweise zu Switches mit [PoE-Unterstützung](#page-69-0)

### <span id="page-52-0"></span>Verwalten der Flow Control

Bei der Flow Control wird ein Port vorübergehend angehalten, wenn er "überbucht" ist, sodass während einer Überlastungsbedingung der gesamte Datenverkehr kurzzeitig verworfen wird. Sie können die IEEE 802.3x Flow Control aktivieren oder deaktivieren. Standardmäßig ist die Flow Control deaktiviert.

#### **So verwalten Sie die Flow Control:**

1. Verbinden Sie den Computer mit demselben Netzwerk wie der Switch.

Sie können eine WLAN- oder kabelgebundene Netzwerkverbindung verwenden oder das Gerät direkt an einen Switch anschließen, der außerhalb des Netzwerks über ein Netzwerkkabel angeschlossen ist.

- 2. Starten Sie einen Webbrowser.
- 3. Geben Sie in das Adressenfeld Ihres Webbrowsers die IP-Adresse des Switchs ein. Wenn Sie die IP-Adresse des Switchs nicht wissen, siehe [Zugriff](#page-10-0) auf den Switch mit einem [Webbrowser](#page-10-0) auf Seite 11.

Die Anmeldeseite öffnet sich.

4. Geben Sie das Switch-Passwort ein.

Das Standardpasswort lautet **password**. Groß-/Kleinschreibung wird beim Passwort beachtet.

Die Seite Switch Information (Switch-Informationen) wird angezeigt.

5. Wählen Sie **System > Management > Port Status** (System > Management > Port-Status).

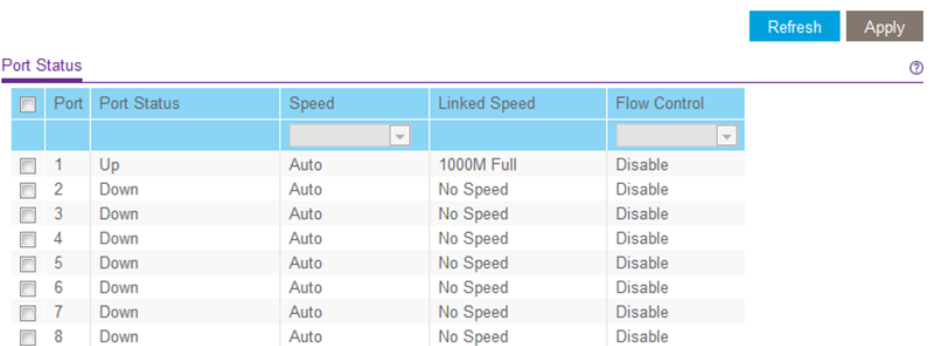

Die vorherige Abbildung ist ein Beispiel. Ihr Switch stellt möglicherweise eine höhere oder niedrigere Anzahl von Ports bereit.

6. Wählen Sie einen oder mehrere Ports aus.

- 7. Im Menü Flow Control wählen Sie die Option **Enable** (Aktivieren) oder **Disable** (Deaktivieren).
- 8. Klicken Sie auf die Schaltfläche **Apply (Übernehmen)**. Ihre Einstellungen werden gespeichert.

### <span id="page-53-0"></span>Portgeschwindigkeit und Portstatus verwalten

Standardmäßig wird die Portgeschwindigkeit an allen Ports automatisch eingestellt, nachdem der Switch die Geschwindigkeit mittels automatischer Aushandlung mit dem Verbindungspartner bestimmt hat. Sie können für jeden Port eine bestimmte Portgeschwindigkeit auswählen oder einen Port deaktivieren, indem Sie ihn manuell herunterfahren.

#### **So verwalten Sie die Portgeschwindigkeit und den Portstatus:**

- 1. Verbinden Sie den Computer mit demselben Netzwerk wie der Switch. Sie können eine WLAN- oder kabelgebundene Netzwerkverbindung verwenden oder das Gerät direkt an einen Switch anschließen, der außerhalb des Netzwerks über ein Netzwerkkabel angeschlossen ist.
- 2. Starten Sie einen Webbrowser.
- 3. Geben Sie in das Adressenfeld Ihres Webbrowsers die IP-Adresse des Switchs ein. Wenn Sie die IP-Adresse des Switchs nicht wissen, siehe [Zugriff](#page-10-0) auf den Switch mit einem [Webbrowser](#page-10-0) auf Seite 11.

Die Anmeldeseite öffnet sich.

4. Geben Sie das Switch-Passwort ein.

Das Standardpasswort lautet **password**. Groß-/Kleinschreibung wird beim Passwort beachtet.

Die Seite Switch Information (Switch-Informationen) wird angezeigt.

5. Wählen Sie **System > Management > Port Status** (System > Management > Port-Status).

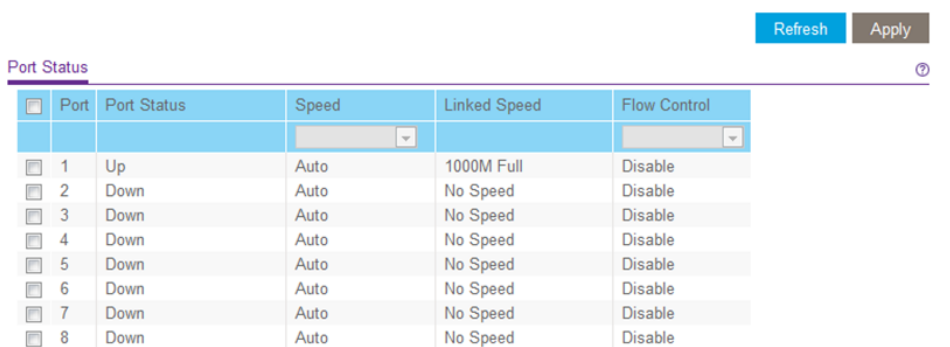

<span id="page-54-0"></span>Die vorherige Abbildung ist ein Beispiel. Ihr Switch stellt möglicherweise eine höhere oder niedrigere Anzahl von Ports bereit.

- 6. Wählen Sie einen oder mehrere Ports aus.
- 7. Wählen Sie im Menü **Speed** (Geschwindigkeit) eine der folgenden Optionen aus:
	- **Auto**: Die Portgeschwindigkeit wird automatisch eingestellt, nachdem der Switch die Geschwindigkeit mittels automatischer Aushandlung mit dem Verbindungspartner bestimmt hat. Dieses ist die Standardeinstellung.
	- **Disable** (Deaktivieren): Der Port wird heruntergefahren.
	- **10M Half** (10 MBit/s, Halbduplex): Die Ausführung des Ports bei 10 MBit/s Halbduplex wird erzwungen.
	- **10M Full** (10 MBit/s, Vollduplex): Die Ausführung des Ports bei 10 MBit/s Vollduplex wird erzwungen.
	- **100M Half** (10 MBit/s, Halbduplex): Die Ausführung des Ports bei 100 MBit/s Halbduplex wird erzwungen.
	- **100M Full** (10 MBit/s, Vollduplex): Die Ausführung des Ports bei 100 MBit/s Vollduplex wird erzwungen.
- 8. Wenn Sie weitere Ports konfigurieren möchten, wiederholen Sie dieses Verfahren ab [Schritt](#page-54-0) 6.
- 9. Klicken Sie auf die Schaltfläche **Apply (Übernehmen)**. Ihre Einstellungen werden gespeichert.

## <span id="page-55-0"></span>Aktivieren der Schleifenerkennung

Wenn die Schleifenerkennung aktiviert ist und der Switch eine Schleife erkennt, blinkt die LED bzw. blinken beide LEDs eines Ports mit einer konstanten Geschwindigkeit.

#### **So aktivieren Sie die Schleifenerkennung:**

- 1. Verbinden Sie den Computer mit demselben Netzwerk wie der Switch. Sie können eine WLAN- oder kabelgebundene Netzwerkverbindung verwenden oder das Gerät direkt an einen Switch anschließen, der außerhalb des Netzwerks über ein Netzwerkkabel angeschlossen ist.
- 2. Starten Sie einen Webbrowser.
- 3. Geben Sie in das Adressenfeld Ihres Webbrowsers die IP-Adresse des Switchs ein. Wenn Sie die IP-Adresse des Switchs nicht wissen, siehe [Zugriff](#page-10-0) auf den Switch mit einem [Webbrowser](#page-10-0) auf Seite 11.

Die Anmeldeseite öffnet sich.

4. Geben Sie das Switch-Passwort ein.

Das Standardpasswort lautet **password**. Groß-/Kleinschreibung wird beim Passwort beachtet.

Die Seite Switch Information (Switch-Informationen) wird angezeigt.

5. Wählen Sie **System > Management > Loop Detection** (System > Management > Schleifenerkennung).

Die Seite Loop Detection (Schleifenerkennung) wird angezeigt.

- 6. Klicken Sie auf die Optionsschaltfläche **Enable** (Aktivieren).
- <span id="page-55-1"></span>7. Klicken Sie auf die Schaltfläche **Apply (Übernehmen)**. Ihre Einstellungen werden gespeichert.

### Verwalten von Energiesparoptionen

**Hinweis:** Die Energiesparoptionen sind auf den Modellen GS105Ev2, GS105PE, GS116Ev2, JGS516PE, JGS524Ev2 und JGS524PE verfügbar.

Je nach Energiesparoptionen Ihres Switch-Modells können Sie die Funktionen IEEE 802.3az Energy Efficient Ethernet (EEE), Energieeinsparung durch die Kabellänge, Link-Down-Energieeinsparung oder eine Kombination dieser Funktionen verwalten:

- **ShortCable Power Saving** (Energieersparnis durch kurze Kabel): Erkennt dynamisch die für die erkannte Kabellänge erforderliche Stromleistung und passt sie entsprechend an.
- **Link-Down Power Saving** (Link-Down-Energieeinsparung): Reduziert den Energieverbrauch erheblich, wenn das Netzwerkkabel nicht angeschlossen ist. Wenn das Netzwerkkabel wieder angeschlossen wird, erkennt der Switch ein Eingangssignal und stellt die normale Stromversorgung wieder her.
- **EEE**: Kombiniert die Energy Efficient Ethernet (EEE) 802.3 MAC-Teilschicht mit den physischen 100BASE-TX- und 1000BASE-T-Schichten, um den Betrieb im LPI-Modus (Low Power Idle) zu unterstützen. Wenn der LPI-Modus aktiviert ist, können Systeme auf beiden Seiten der Verbindung Teile ihrer Funktionalität deaktivieren und in Zeiten geringer Verbindungsauslastung Strom sparen.

#### **So verwalten Sie Energiesparoptionen:**

- 1. Verbinden Sie den Computer mit demselben Netzwerk wie der Switch. Sie können eine WLAN- oder kabelgebundene Netzwerkverbindung verwenden oder das Gerät direkt an einen Switch anschließen, der außerhalb des Netzwerks über ein Netzwerkkabel angeschlossen ist.
- 2. Starten Sie einen Webbrowser.
- 3. Geben Sie in das Adressenfeld Ihres Webbrowsers die IP-Adresse des Switchs ein. Wenn Sie die IP-Adresse des Switchs nicht wissen, siehe [Zugriff](#page-10-0) auf den Switch mit einem [Webbrowser](#page-10-0) auf Seite 11.

Die Anmeldeseite öffnet sich.

4. Geben Sie das Switch-Passwort ein.

Das Standardpasswort lautet **password**. Groß-/Kleinschreibung wird beim Passwort beachtet.

Die Seite Switch Information (Switch-Informationen) wird angezeigt.

5. Wählen Sie **System > Management > Power Saving Mode** (System > Verwaltung > Energiesparmodus).

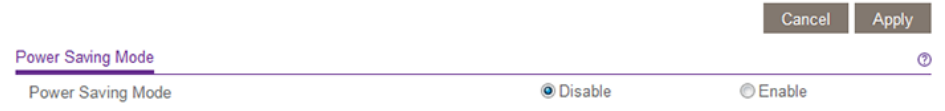

- 6. Wählen Sie die Schaltfläche **Enable** (Aktivieren) aus, um den Energiesparmodus zu aktivieren. Standardmäßig ist die Option **Disable** (Deaktivieren) gewählt.
- 7. Klicken Sie auf die Schaltfläche **Apply** (Übernehmen). Ihre Einstellungen werden gespeichert.

### <span id="page-57-0"></span>Herunterladen und Aktualisieren der Firmware

Sie können manuell nach der neuesten Firmware-Version für Ihren Switch suchen, indem Sie [netgear.com/support/download/](https://www.netgear.com/support/download/) besuchen.

**Hinweis:** Anstelle der lokalen Browseroberfläche können Sie das ProSAFE Plus Konfigurationsprogramm verwenden, um die Firmware auf dem Switch zu aktualisieren. Verwenden Sie dabei keine WLAN-Verbindung zum Switch, sondern eine direkte Kabelverbindung über ein Netzwerkkabel. Konfigurieren Sie dafür einen Computer mit einer IP-Adresse im gleichen Subnetz wie der Switch, und verbinden Sie ihn mit einem Netzwerkkabel direkt mit dem Switch, bevor Sie die Firmware-Aktualisierung mit dem ProSAFE Plus Konfigurationsprogramm starten.

#### **So laden Sie die Firmware über die lokale Browseroberfläche herunter und aktualisieren sie:**

- 1. Besuchen Sie [netgear.com/support/download/.](https://www.netgear.com/support/download/)
- 2. Beginnen Sie im Feld **Enter a Product Name/Model Number** (Produktname/Modellnummer eingeben) mit der Eingabe der Modellnummer, und wählen Sie im Menü, das nun angezeigt wird, die Modellnummer aus. Die verfügbaren Firmware-Versionen werden angezeigt.
- 3. Wählen Sie die Firmware-Version und Versionshinweise aus, und laden Sie sie auf Ihren Computer herunter.
- 4. Lesen Sie die Versionshinweise durch, um zu überprüfen, ob Sie den Router nach dem Upgrade neu konfigurieren müssen.
- 5. Entpacken Sie die heruntergeladene Datei, um das Firmware-Image zu extrahieren.
- 6. Verbinden Sie den Computer mit demselben Netzwerk wie der Switch.

Sie können eine WLAN- oder kabelgebundene Netzwerkverbindung verwenden oder das Gerät direkt an einen Switch anschließen, der außerhalb des Netzwerks über ein Netzwerkkabel angeschlossen ist.

- 7. Starten Sie einen Webbrowser.
- 8. Geben Sie in das Adressenfeld Ihres Webbrowsers die IP-Adresse des Switchs ein. Wenn Sie die IP-Adresse des Switchs nicht wissen, siehe [Zugriff](#page-10-0) auf den Switch mit einem [Webbrowser](#page-10-0) auf Seite 11.

Die Anmeldeseite öffnet sich.

9. Geben Sie das Switch-Passwort ein.

Das Standardpasswort lautet **password**. Groß-/Kleinschreibung wird beim Passwort beachtet.

Die Seite Switch Information (Switch-Informationen) wird angezeigt.

10. Wählen Sie **System > Maintenance > Firmware Update** (System > Wartung > Firmware-Aktualisierung).

Die Seite Firmware Update (Firmware-Aktualisierung) wird angezeigt.

Die Methode für die Firmware-Aktualisierung ist abhängig von der aktuellen Firmware und den Bootloader-Versionen auf dem Switch.

11. Wenn auf der Seite die Schaltfläche **Enter Loader Mode** (Loader-Modus aufrufen) angezeigt wird, klicken Sie auf diese.

Der Switch wird neu gestartet und wechselt in den Loader-Modus. Die angezeigte Seite Firmware Upgrade (Firmware-Upgrade) kann je nach der auf Ihrem Switch installierten Bootloader-Version variieren.

<span id="page-58-0"></span>Befolgen Sie [Schritt](#page-58-0) 12 oder [Schritt](#page-59-1) 13, je nachdem, welche Aufforderungen angezeigt werden.

12. Wenn Sie aufgefordert werden, eine Firmware-Aktualisierung aus einer Datei durchzuführen, klicken Sie auf die Schaltfläche **Browse** (Durchsuchen), suchen Sie nach der neuen Firmware-Image-Datei, und wählen Sie sie aus.

- <span id="page-59-1"></span>13. Wenn Sie aufgefordert werden, die IP-Adresse des TFTP-Servers und den Namen der Image-Datei anzugeben, gehen Sie wie folgt vor:
	- a. Füllen Sie das Feld **TFTP Server IP** (TFTP-Server-IP) aus.

**Hinweis:** Bei dieser Methode muss eine TFTP-Serversoftware auf dem Computer installiert sein, um die zugewiesene TFTP-Serveradresse über die TFTP-Serversoftware-Anwendung verwenden zu können. Wenn keine TFTP-Serversoftware auf Ihrem Computer installiert ist, oder wenn Sie sich nicht sicher sind, wie Sie vorgehen sollen, empfehlen wir, das ProSAFE Plus Konfigurationsprogramm zur Durchführung der Firmware-Aktualisierung zu verwenden. Weitere Informationen finden Sie im *Benutzerhandbuch für das ProSAFE Plus Konfigurationsprogramm*, das Sie unter [netgear.com/support/download/](https://www.netgear.com/support/download/) herunterladen können.

- b. Vervollständigen Sie das Feld **Image File Name** (Name der Image-Datei).
- c. Stellen Sie sicher, dass der TFTP-Server die TFTP-Server-Anwendung startet.

#### 14. Klicken Sie auf die Schaltfläche **Apply (Übernehmen)**.

**Warnung:** Um das Risiko einer Beschädigung der Firmware zu vermeiden, sollten Sie den Aktualisierungsvorgang nicht unterbrechen. Sie dürfen den Switch beispielsweise nicht ausschalten oder das Stromkabel abziehen.

<span id="page-59-0"></span>Wenn die Aktualisierung abgeschlossen ist, wird der Switch neu gestartet. Der Aktualisierungsvorgang dauert in der Regel ungefähr drei Minuten.

### Neustarten des Switchs

Sie können den Switch remote neu starten.

#### **So starten Sie den Switch neu:**

- 1. Verbinden Sie den Computer mit demselben Netzwerk wie der Switch. Sie können eine WLAN- oder kabelgebundene Netzwerkverbindung verwenden oder das Gerät direkt an einen Switch anschließen, der außerhalb des Netzwerks über ein Netzwerkkabel angeschlossen ist.
- 2. Starten Sie einen Webbrowser.
- 3. Geben Sie in das Adressenfeld Ihres Webbrowsers die IP-Adresse des Switchs ein. Wenn Sie die IP-Adresse des Switchs nicht wissen, siehe [Zugriff](#page-10-0) auf den Switch mit einem [Webbrowser](#page-10-0) auf Seite 11.

Die Anmeldeseite öffnet sich.

4. Geben Sie das Switch-Passwort ein.

Das Standardpasswort lautet **password**. Groß-/Kleinschreibung wird beim Passwort beachtet.

Die Seite Switch Information (Switch-Informationen) wird angezeigt.

5. Wählen Sie **System > Maintenance > Device Reboot** (System > Wartung > Gerät neu starten).

Die Seite Device Reboot (Gerät neu starten) wird angezeigt.

- 6. Aktivieren Sie das Kontrollkästchen.
- <span id="page-60-0"></span>7. Klicken Sie auf die Schaltfläche **Apply (Übernehmen)**. Der Switch wird neu gestartet.

### Speichern der Switch-Konfiguration

Sie können die Switch-Konfiguration als Datei speichern. Die Speicherung der Konfiguration wird empfohlen. Auf diese Weise können Sie die Switch-Konfiguration schnell wiederherstellen, wenn Sie Einstellungen ändern und dann entscheiden, den Switch auf die vorherigen Einstellungen zurückzusetzen.

### **So speichern Sie die Switch-Konfiguration:**

- 1. Verbinden Sie den Computer mit demselben Netzwerk wie der Switch. Sie können eine WLAN- oder kabelgebundene Netzwerkverbindung verwenden oder das Gerät direkt an einen Switch anschließen, der außerhalb des Netzwerks über ein Netzwerkkabel angeschlossen ist.
- 2. Starten Sie einen Webbrowser.
- 3. Geben Sie in das Adressenfeld Ihres Webbrowsers die IP-Adresse des Switchs ein. Wenn Sie die IP-Adresse des Switchs nicht wissen, siehe [Zugriff](#page-10-0) auf den Switch mit einem [Webbrowser](#page-10-0) auf Seite 11.

Die Anmeldeseite öffnet sich.

4. Geben Sie das Switch-Passwort ein.

Das Standardpasswort lautet **password**. Groß-/Kleinschreibung wird beim Passwort beachtet.

Die Seite Switch Information (Switch-Informationen) wird angezeigt.

- 5. Wählen Sie **System > Maintenance > Save Configuration** (System > Wartung > Konfiguration speichern). Die Seite Save Configuration (Konfiguration speichern) wird angezeigt.
- 6. Klicken Sie auf die Schaltfläche **Save** (Speichern). Ein Popup-Fenster wird eingeblendet. Abhängig von den Einstellungen Ihres Browsers können Sie einen Speicherort für die Switch-Konfigurationsdatei (eine .cfg-Datei) wählen.
- <span id="page-61-0"></span>7. Befolgen Sie die Anweisungen Ihres Browsers zum Speichern der Switch-Konfiguration.

### Wiederherstellen einer gespeicherten Switch-Konfiguration

Sie können eine Switch-Konfiguration wiederherstellen, die Sie gespeichert haben.

#### **So stellen Sie eine Switch-Konfiguration wieder her, die Sie gespeichert haben:**

1. Verbinden Sie den Computer mit demselben Netzwerk wie der Switch.

Sie können eine WLAN- oder kabelgebundene Netzwerkverbindung verwenden oder das Gerät direkt an einen Switch anschließen, der außerhalb des Netzwerks über ein Netzwerkkabel angeschlossen ist.

- 2. Starten Sie einen Webbrowser.
- 3. Geben Sie in das Adressenfeld Ihres Webbrowsers die IP-Adresse des Switchs ein. Wenn Sie die IP-Adresse des Switchs nicht wissen, siehe [Zugriff](#page-10-0) auf den Switch mit einem [Webbrowser](#page-10-0) auf Seite 11.

Die Anmeldeseite öffnet sich.

4. Geben Sie das Switch-Passwort ein. Das Standardpasswort lautet **password**. Groß-/Kleinschreibung wird beim Passwort beachtet.

Die Seite Switch Information (Switch-Informationen) wird angezeigt.

- 5. Wählen Sie **System > Maintenance > Restore Configuration** (System > Wartung > Konfiguration wiederherstellen). Die Seite Restore Configuration (Konfiguration wiederherstellen) wird angezeigt.
- 6. Klicken Sie auf die Schaltfläche **Browse** (Durchsuchen), suchen Sie die gespeicherte Konfigurationsdatei (eine .cfg-Datei), und wählen Sie sie aus.

7. Klicken Sie auf die Schaltfläche **Apply** (Übernehmen). Die gespeicherte Konfiguration wird auf dem Switch wiederhergestellt.

### <span id="page-62-0"></span>Wiederherstellen der Werkseinstellungen

Sie können den Switch auf die Werkseinstellungen zurücksetzen.

**Vorsicht:** Dieser Vorgang löscht alle Einstellungen, die Sie für den Switch festgelegt haben.

#### **So stellen Sie die Werkseinstellungen wieder her:**

- 1. Verbinden Sie den Computer mit demselben Netzwerk wie der Switch. Sie können eine WLAN- oder kabelgebundene Netzwerkverbindung verwenden oder das Gerät direkt an einen Switch anschließen, der außerhalb des Netzwerks über ein Netzwerkkabel angeschlossen ist.
- 2. Starten Sie einen Webbrowser.
- 3. Geben Sie in das Adressenfeld Ihres Webbrowsers die IP-Adresse des Switchs ein. Wenn Sie die IP-Adresse des Switchs nicht wissen, siehe [Zugriff](#page-10-0) auf den Switch mit einem [Webbrowser](#page-10-0) auf Seite 11.

Die Anmeldeseite öffnet sich.

4. Geben Sie das Switch-Passwort ein.

Das Standardpasswort lautet **password**. Groß-/Kleinschreibung wird beim Passwort beachtet.

Die Seite Switch Information (Switch-Informationen) wird angezeigt.

- 5. Wählen Sie **System > Maintenance > Factory Default** (System > Wartung > Werkseinstellungen). Die Seite Factory Default (Werkseinstellungen) wird angezeigt.
- 6. Aktivieren Sie das Kontrollkästchen.
- 7. Klicken Sie auf die Schaltfläche **Apply** (Übernehmen).

Der Switch wird auf die werkseitigen Einstellungen zurückgesetzt. Der Switch wird neu gestartet, um die wiederhergestellte Konfiguration zu laden.

## <span id="page-63-0"></span>Verwalten der Zugangskontrolle

Mit der Zugangskontrolle können Sie bestimmen, welche Geräte für Verwaltungszwecke über einen Webbrowser Zugriff auf den Switch haben. Standardmäßig ist die Zugangskontrolle deaktiviert. Durch Hinzufügen eines oder mehrerer Geräte zur Tabelle für die Zugangskontrolle wird die Zugangskontrolle aktiviert, und nur Geräte, die in der Tabelle aufgeführt sind, können über einen Webbrowser auf den Switch zugreifen.

**Hinweis:** Die Modelle GS108Ev3 und GS108PEv3 bieten keine Unterstützung für die Zugangskontrolle.

Weitere Informationen finden Sie in den folgenden Abschnitten:

- Hinzufügen von Geräten zur [Zugriffssteuerungstabelle](#page-63-1) auf Seite 64
- <span id="page-63-1"></span>• Entfernen von Geräten aus der [Zugriffssteuerungstabelle](#page-64-0) auf Seite 65

### Hinzufügen von Geräten zur Zugriffssteuerungstabelle

Achten Sie darauf, eine gültige Subnetzmaske zu verwenden, wenn Sie ein Gerät oder eine Reihe von Geräten zur Tabelle für die Zugangskontrolle hinzufügen.

**Vorsicht:** Fügen Sie die IP-Adresse und Subnetzmaske des Geräts, von dem aus Sie auf den Switch zugreifen, der Tabelle für die Zugangskontrolle hinzu, bevor Sie weitere Geräte zur Tabelle hinzufügen. Andernfalls können Sie nicht auf die lokale Browseroberfläche des Switches zugreifen.

#### **So fügen Sie der Zugriffssteuerungstabelle Geräte hinzu:**

- 1. Verbinden Sie den Computer mit demselben Netzwerk wie der Switch. Sie können eine WLAN- oder kabelgebundene Netzwerkverbindung verwenden oder das Gerät direkt an einen Switch anschließen, der außerhalb des Netzwerks über ein Netzwerkkabel angeschlossen ist.
- 2. Starten Sie einen Webbrowser.
- 3. Geben Sie in das Adressenfeld Ihres Webbrowsers die IP-Adresse des Switchs ein. Wenn Sie die IP-Adresse des Switchs nicht wissen, siehe [Zugriff](#page-10-0) auf den Switch mit einem [Webbrowser](#page-10-0) auf Seite 11.

Die Anmeldeseite öffnet sich.

4. Geben Sie das Switch-Passwort ein.

Das Standardpasswort lautet **password**. Groß-/Kleinschreibung wird beim Passwort beachtet.

Die Seite Switch Information (Switch-Informationen) wird angezeigt.

5. Wählen Sie **System > Maintenance > Access Control** (System > Wartung > Zugriffssteuerung).

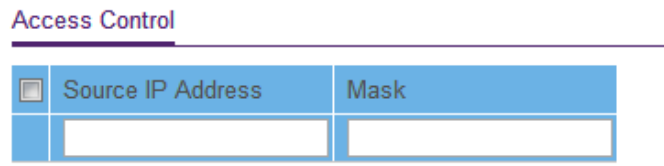

- <span id="page-64-1"></span>6. Für ein Gerät bzw. eine Reihe von Geräten, das bzw. die auf den Switch zugreifen muss, konfigurieren Sie die folgenden Einstellungen:
	- **Source IP Address** (Quell-IP-Adresse): Geben Sie die IP-Adresse des Geräts bzw. der Reihe von Geräten ein, dem bzw. der der Zugriff auf den Switch über einen Webbrowser gestattet werden muss.
	- **Mask** (Maske): Geben Sie die Subnetzmaske für die IP-Adresse ein.
- <span id="page-64-2"></span>7. Klicken Sie auf die Schaltfläche **Add** (Hinzufügen).

Das Gerät bzw. die Reihe von Geräten wird der Tabelle hinzugefügt, und Ihre Einstellungen werden gespeichert. Die Zugriffssteuerung ist jetzt aktiviert.

<span id="page-64-0"></span>8. Wiederholen Sie [Schritt](#page-64-2) 6 und Schritt 7 für jede/s Gerät bzw. Reihe von Geräten, das/die Sie der Tabelle für die Zugangskontrolle hinzufügen möchten.

### Entfernen von Geräten aus der Zugriffssteuerungstabelle

Sie können ein Gerät aus der Zugriffssteuerungstabelle entfernen. Wenn Sie alle Geräte aus der Tabelle entfernen, wird die Zugriffssteuerung deaktiviert.

#### **So entfernen Sie Geräte aus der Zugriffssteuerungstabelle:**

- 1. Verbinden Sie den Computer mit demselben Netzwerk wie der Switch. Sie können eine WLAN- oder kabelgebundene Netzwerkverbindung verwenden oder das Gerät direkt an einen Switch anschließen, der außerhalb des Netzwerks über ein Netzwerkkabel angeschlossen ist.
- 2. Starten Sie einen Webbrowser.
- 3. Geben Sie in das Adressenfeld Ihres Webbrowsers die IP-Adresse des Switchs ein. Wenn Sie die IP-Adresse des Switchs nicht wissen, siehe [Zugriff](#page-10-0) auf den Switch mit einem [Webbrowser](#page-10-0) auf Seite 11.

Die Anmeldeseite öffnet sich.

4. Geben Sie das Switch-Passwort ein.

Das Standardpasswort lautet **password**. Groß-/Kleinschreibung wird beim Passwort beachtet.

Die Seite Switch Information (Switch-Informationen) wird angezeigt.

5. Wählen Sie **System > Maintenance > Access Control** (System > Wartung > Zugriffssteuerung).

**Access Control** 

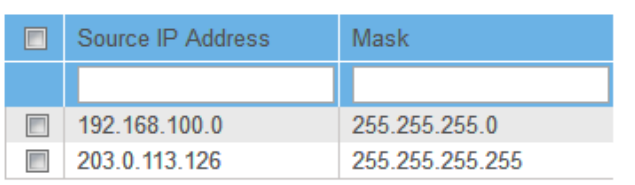

- 6. Wählen Sie ein Gerät oder mehrere Geräte aus. Um alle Geräte in der Tabelle auszuwählen, aktivieren Sie das Kontrollkästchen in der Tabellenüberschrift.
- 7. Klicken Sie auf die Schaltfläche **Delete** (Löschen).

<span id="page-65-0"></span>Die Geräte werden aus der Tabelle entfernt, und Ihre Einstellungen werden gespeichert. Wenn Sie alle Geräte aus der Tabelle entfernt haben, wird die Zugriffssteuerung deaktiviert.

### Aktivieren von Portspiegelung

Mit der Portspiegelung können Sie den Eingangsverkehr (eingehend) und den Ausgangsverkehr (ausgehend) eines oder mehrerer Ports (Quellports) auf einen einzelnen vordefinierten Zielport spiegeln.

#### **So aktivieren Sie die Portspiegelung:**

- 1. Verbinden Sie den Computer mit demselben Netzwerk wie der Switch. Sie können eine WLAN- oder kabelgebundene Netzwerkverbindung verwenden oder das Gerät direkt an einen Switch anschließen, der außerhalb des Netzwerks über ein Netzwerkkabel angeschlossen ist.
- 2. Starten Sie einen Webbrowser.
- 3. Geben Sie in das Adressenfeld Ihres Webbrowsers die IP-Adresse des Switchs ein. Wenn Sie die IP-Adresse des Switchs nicht wissen, siehe [Zugriff](#page-10-0) auf den Switch mit einem [Webbrowser](#page-10-0) auf Seite 11.

Die Anmeldeseite öffnet sich.

4. Geben Sie das Switch-Passwort ein.

Das Standardpasswort lautet **password**. Groß-/Kleinschreibung wird beim Passwort beachtet.

Die Seite Switch Information (Switch-Informationen) wird angezeigt.

5. Wählen Sie **System > Monitoring > Mirroring** (System > Überwachung > Spiegelung) aus**.**

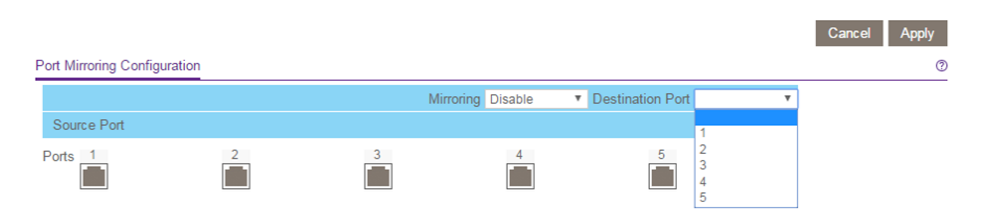

Die vorherige Abbildung ist ein Beispiel. Ihr Switch stellt möglicherweise eine höhere oder niedrigere Anzahl von Ports bereit.

- 6. Wählen Sie im Menü **Destination Port** (Ziel-Port) den Ziel-Port aus. Sie können nur einen einzelnen Zielport auswählen. Ein Port, der Mitglied einer LAG ist, kann nicht als Zielport ausgewählt werden.
- 7. Wählen Sie im Bereich Source Port (Quellport) mindestens einen Quellport aus, indem Sie die mit den Portnummern verbundenen Kontrollkästchen aktivieren. Sie können mehrere Quellports auswählen. Ein Port, der Mitglied einer LAG ist, kann nicht als Quellport ausgewählt werden.
- 8. Wählen Sie im Menü **Mirroring** (Spiegelung) die Option **Enable** (Aktivieren) aus. Standardmäßig ist die Spiegelung deaktiviert.
- 9. Klicken Sie auf die Schaltfläche **Apply (Übernehmen)**. Ihre Einstellungen werden gespeichert.

### <span id="page-67-0"></span>Anzeigen von Switch-Informationen oder Ändern des Switch-Gerätenamens

Sie können den Switch-Produktnamen (Modell), Seriennummer, MAC-Adresse, Firmware-Version, DHCP-Modus und andere Netzwerkinformationen anzeigen.

Sie können auch den Switch-Gerätenamen ändern.

#### **So zeigen Sie Informationen über den Switch an oder ändern den Switch-Gerätenamen:**

- 1. Verbinden Sie den Computer mit demselben Netzwerk wie der Switch. Sie können eine WLAN- oder kabelgebundene Netzwerkverbindung verwenden oder das Gerät direkt an einen Switch anschließen, der außerhalb des Netzwerks über ein Netzwerkkabel angeschlossen ist.
- 2. Starten Sie einen Webbrowser.
- 3. Geben Sie in das Adressenfeld Ihres Webbrowsers die IP-Adresse des Switchs ein. Wenn Sie die IP-Adresse des Switchs nicht wissen, siehe [Zugriff](#page-10-0) auf den Switch mit einem [Webbrowser](#page-10-0) auf Seite 11.

Die Anmeldeseite öffnet sich.

4. Geben Sie das Switch-Passwort ein.

Das Standardpasswort lautet **password**. Groß-/Kleinschreibung wird beim Passwort beachtet.

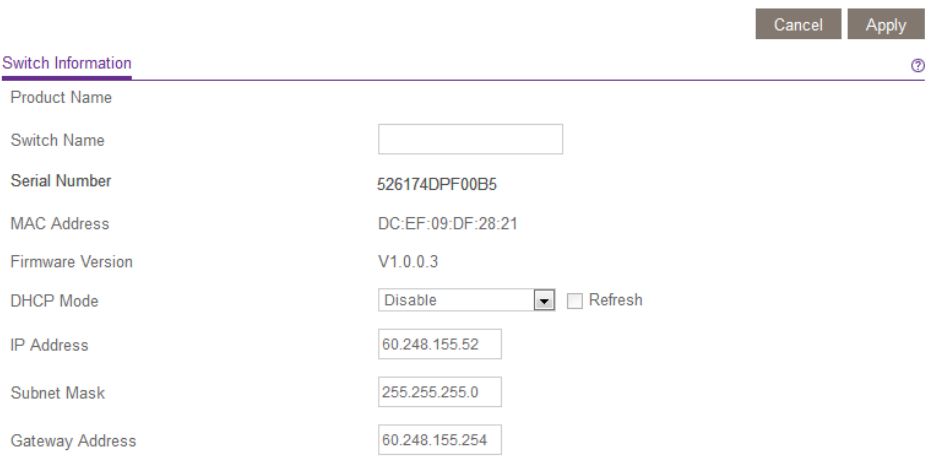

Zum Navigieren auf dieser Seite, wählen Sie **System > Management > Switch Information**. (System > Management > Switch-Informationen).

- 5. So ändern Sie den Switch-Gerätenamen:
	- a. Geben Sie im Feld **Switch Name** (Switch-Name) einen Namen mit bis zu 20 Zeichen ein.
	- b. Klicken Sie auf die Schaltfläche **Apply (Übernehmen)**. Ihre Einstellungen werden gespeichert.

### <span id="page-68-0"></span>Anzeigen oder Löschen der Portstatistiken

Für jeden Switch-Port können Sie empfangene Byte, gesendete Byte und CRC-Fehlerpakete (Cyclic Redundancy Check) anzeigen.

#### **So zeigen Sie die Portstatistiken an bzw. löschen sie:**

- 1. Verbinden Sie den Computer mit demselben Netzwerk wie der Switch. Sie können eine WLAN- oder kabelgebundene Netzwerkverbindung verwenden oder das Gerät direkt an einen Switch anschließen, der außerhalb des Netzwerks über ein Netzwerkkabel angeschlossen ist.
- 2. Starten Sie einen Webbrowser.
- 3. Geben Sie in das Adressenfeld Ihres Webbrowsers die IP-Adresse des Switchs ein. Wenn Sie die IP-Adresse des Switchs nicht wissen, siehe [Zugriff](#page-10-0) auf den Switch mit einem [Webbrowser](#page-10-0) auf Seite 11.

Die Anmeldeseite öffnet sich.

4. Geben Sie das Switch-Passwort ein.

Das Standardpasswort lautet **password**. Groß-/Kleinschreibung wird beim Passwort beachtet.

Die Seite Switch Information (Switch-Informationen) wird angezeigt.

5. Wählen Sie **System > Monitoring > Port Statistics** (System > Überwachung > Portstatistiken).

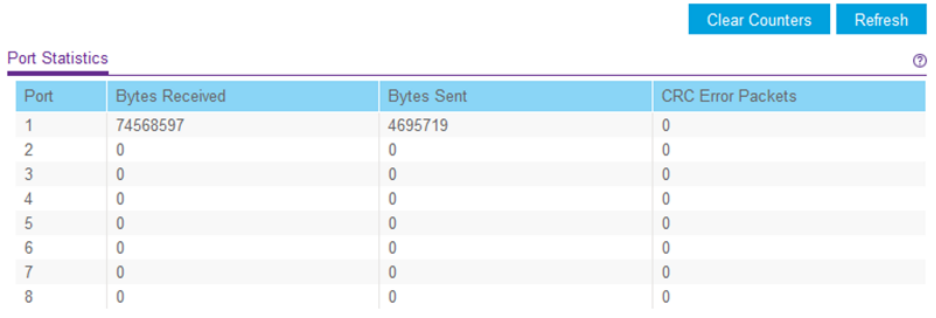

Die vorherige Abbildung ist ein Beispiel. Ihr Switch stellt möglicherweise eine höhere oder niedrigere Anzahl von Ports bereit.

6. Um die Portstatistiken zu löschen, klicken Sie auf die Schaltfläche **Clear Counters** (Zähler zurücksetzen).

Alle Statistikzähler werden auf 0 gesetzt.

### <span id="page-69-0"></span>Hinweise zu Switches mit PoE-Unterstützung

Ein Switch, der Power over Ethernet (PoE) unterstützt, priorisiert die bereitgestellte PoE-Leistung in aufsteigender Portreihenfolge (d. h. vom Port mit der niedrigsten zum Port mit der höchsten Portnummer), bis die Gesamtkapazität erschöpft ist. Wenn die Leistungsanforderungen für die angeschlossene PD-Geräte (Powered Device) das gesamte Leistungskontingent des Switches übersteigen, wird das PD-Gerät an dem Port mit der höchsten Nummer deaktiviert, um sicherzustellen, dass die PD-Geräte, die an einem Port mit höherer Priorität und einer niedrigeren Nummer angeschlossen sind, zuerst mit Strom versorgt werden.

Nur weil ein PD-Gerät als ein 802.3at PoE-fähiges PD-Gerät aufgelistet ist, bedeutet das nicht unbedingt, dass es das maximale Leistungslimit der Spezifikation erfordert. Viele PD-Geräte benötigen weniger Strom, sodass alle PoE-Ports gleichzeitig aktiv sein können.

Die folgende Tabelle beschreibt die PoE-Klassen und Switch-Zuweisungen.

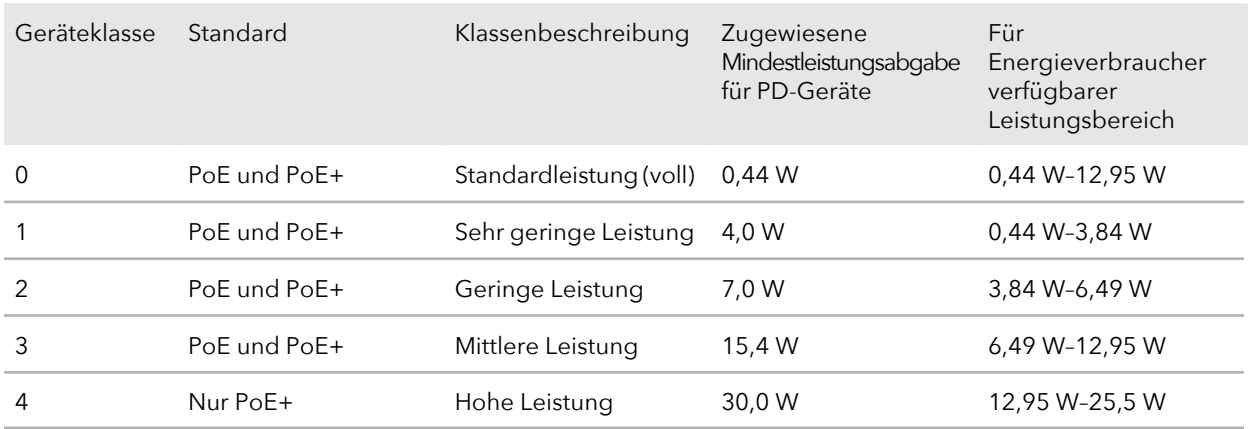

Tabelle 1: Werkseitige Voreinstellungen

# 6 Diagnose und Fehlerbehebung

In diesem Kapitel werden die folgenden Themen behandelt:

- Überprüfen der [Kabelverbindungen](#page-71-0)
- Beheben eines [Subnetz-Konflikts](#page-72-0) zum Zugriff auf den Switch
- Empfehlungen zur [PoE-Fehlerbehebung](#page-72-1)

# <span id="page-71-0"></span>Überprüfen der Kabelverbindungen

Mit der Kabeldiagnosefunktion können Sie problemlos die Integrität von Netzwerkkabeln ermitteln. Wenn Probleme vorliegen, kann über diese Funktion die Fehlerquelle ermittelt werden, sodass Sie Verbindungsprobleme viel schneller beheben und Ihren Technikern möglicherweise viel Arbeitsaufwand ersparen können.

Wenn ein Fehler erkannt wird, wird der Abstand zur Stelle, an der der Fehler vorliegt, in Metern angegeben. (Dies ist der Abstand vom Port.)

#### **So überprüfen Sie eine Kabelverbindung:**

- 1. Verbinden Sie den Computer mit demselben Netzwerk wie der Switch. Sie können eine WLAN- oder kabelgebundene Netzwerkverbindung verwenden oder das Gerät direkt an einen Switch anschließen, der außerhalb des Netzwerks über ein Netzwerkkabel angeschlossen ist.
- 2. Starten Sie einen Webbrowser.
- 3. Geben Sie in das Adressenfeld Ihres Webbrowsers die IP-Adresse des Switchs ein. Wenn Sie die IP-Adresse des Switchs nicht wissen, siehe [Zugriff](#page-10-0) auf den Switch mit einem [Webbrowser](#page-10-0) auf Seite 11.

Die Anmeldeseite öffnet sich.

4. Geben Sie das Switch-Passwort ein.

Das Standardpasswort lautet **password**. Groß-/Kleinschreibung wird beim Passwort beachtet.

Die Seite Switch Information (Switch-Informationen) wird angezeigt.

5. Wählen Sie **System > Monitoring > Cable Tester** (System > Überwachung > Kabeltester) aus.

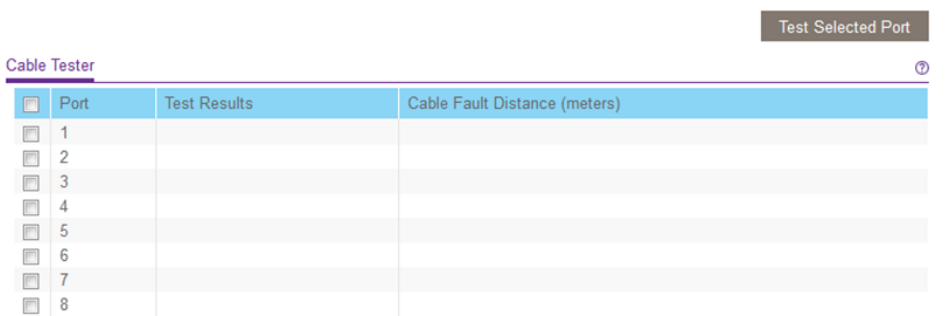

Die vorherige Abbildung ist ein Beispiel. Ihr Switch stellt möglicherweise eine höhere oder niedrigere Anzahl von Ports bereit.

6. Wählen Sie ein oder mehrere Kontrollkästchen aus.
7. Klicken Sie je nach Modell auf die Schaltfläche **Test Selected Port** (Ausgewählten Port testen) oder**TEST** (TESTEN).

Der Switch überprüft die Kabelverbindung für die ausgewählten Ports und zeigt die Ergebnisse an. Dieser Vorgang kann einige Minuten dauern.

#### Beheben eines Subnetz-Konflikts zum Zugriff auf den Switch

Wenn Sie den Switch einschalten, bevor Sie ihn mit einem Netzwerk mit DHCP-Server verbinden, verwendet der Switch seine eigene Standard-IP-Adresse 192.168.0.239. Dieses Subnetz unterscheidet sich möglicherweise von dem in Ihrem Netzwerk verwendeten Subnetz. Beim Versuch, mit dem ProSAFE Plus Konfigurationsprogramm auf den Switch zuzugreifen, wird möglicherweise folgende Fehlermeldung eingeblendet:

The switch and manager IP address are not in the same subnet (Der Switch und die Manager-IP-Adresse befinden sich nicht im selben Subnetz).

#### **So können Sie diesen Subnetzkonflikt beheben:**

- 1. Ziehen Sie das Netzwerkkabel zwischen dem Switch und Ihrem Netzwerk ab.
- 2. Schalten Sie den Switch aus.
- 3. Schließen Sie das Netzwerkkabel zwischen dem Switch und Ihrem Netzwerk wieder an.
- 4. Schalten Sie die Stromversorgung des Switchs wieder ein.

Der Switch wird eingeschaltet. Der Netzwerk-DHCP-Server erkennt den Switch und weist ihm eine IP-Adresse zu, die sich im richtigen Subnetz für das Netzwerk befindet.

### Empfehlungen zur PoE-Fehlerbehebung

Hier finden Sie einige Tipps zur Behebung von PoE-Problemen (Power over Ethernet), die bei Switches mit PoE-Unterstützung auftreten können:

- Vergewissern Sie sich, dass die PoE Max-LED nicht leuchtet. Wenn die PoE Max-LED gelb leuchtet, trennen Sie ein oder mehrere PoE-Geräte, um eine PoE-Überbuchung zu vermeiden.
- Überprüfen Sie, ob die Netzwerkkabel korrekt angeschlossen sind. Fürjedes PD-Gerät (Powered Device), das an den Switch angeschlossen ist, leuchtet am Switch die entsprechende LED für den PoE-Port grün. Wenn die LED für den PoE-Port gelb

leuchtet, ist ein PoE-Fehler aufgetreten und PoE wurde angehalten, weil eine der Bedingungen aus der folgenden Tabelle vorliegt.

Tabelle 2: PoE-Fehlerbedingungen und mögliche Lösungen

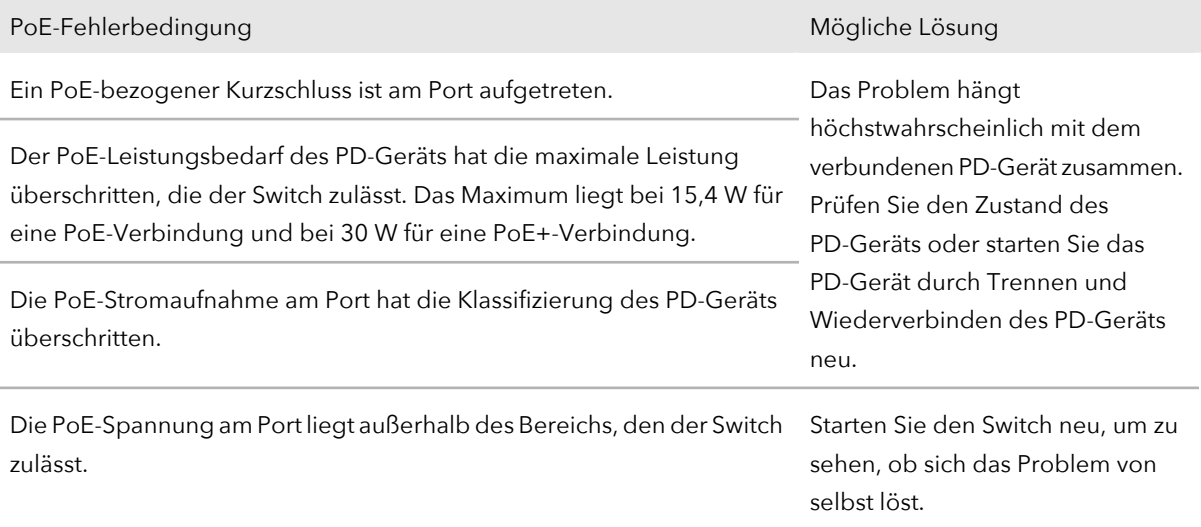

# A

## Werkseitige Voreinstellungen

Sie können den Switch auf die Werkseinstellungen zurücksetzen. Drücken Sie die Taste **Factory Defaults** (Werkseinstellungen) auf der Switch-Vorderseite mit einer Büroklammer oder einem ähnlichen Gegenstand ein, und halten Sie sie mindestens zwei Sekunden lang gedrückt. Der Switch wird auf die in der folgenden Tabelle angegebenen Werkseinstellungen zurückgesetzt.

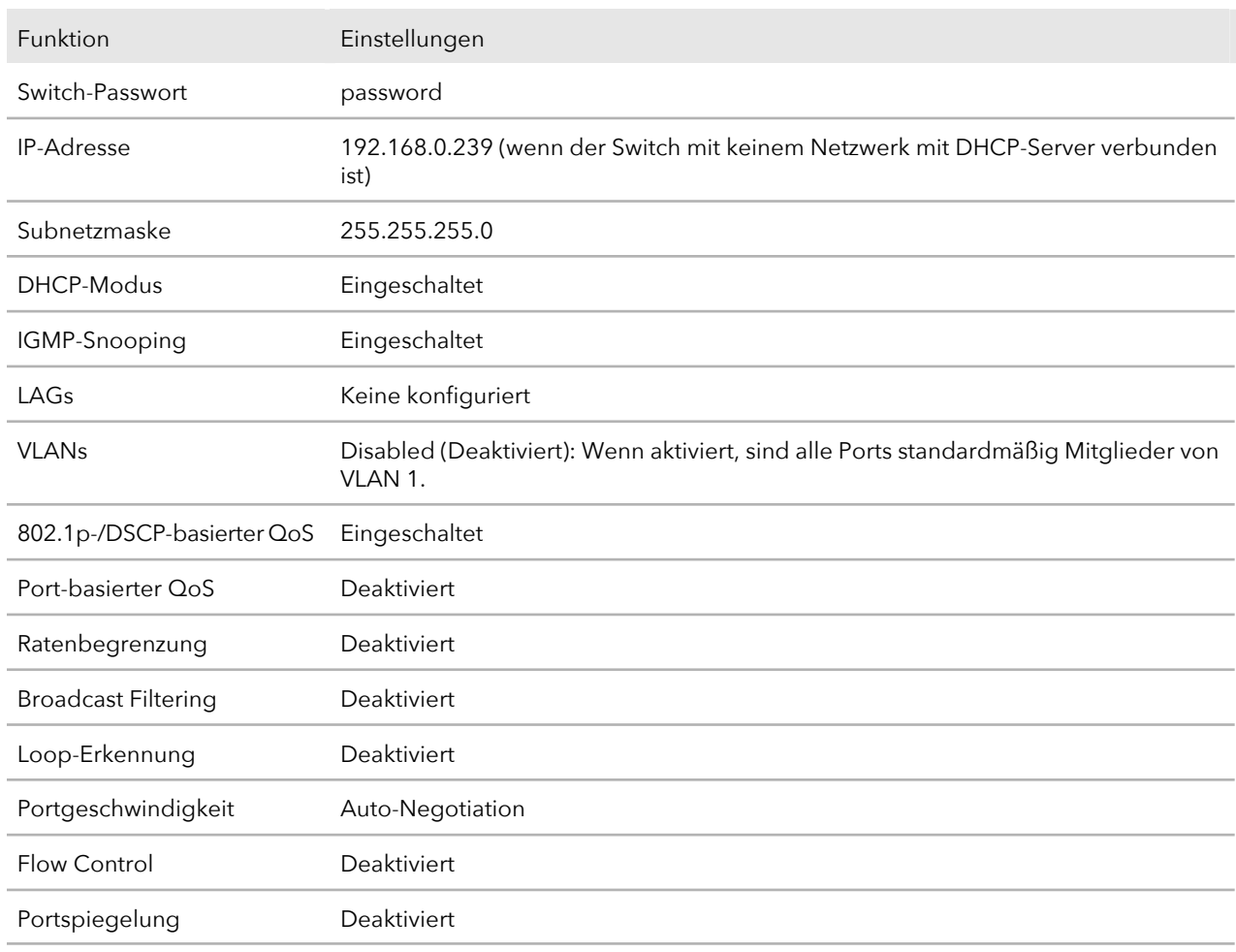

Tabelle 3: Werkseitige Voreinstellungen